# **brother.**

# *Servidor de impresión multiprotocolo*

# *Manual del usuario de red*

Antes de instalar la impresora, lea atentamente el contenido de este manual. Puede imprimir o ver este manual desde el CD-ROM en cualquier momento; mantenga el CD-ROM en un lugar apropiado para poder consultarlo con rapidez y facilidad en todo momento.

El Centro de soluciones de Brother [\(http://solutions.brother.com\)](http://solutions.brother.com) es su punto de referencia para todas las necesidades de su impresora. Descargue los controladores más actualizados y utilidades para sus impresoras, lea las preguntas más comunes y obtenga consejos para la solución de problemas, o conozca soluciones de impresión especiales en las secciones "Soluciones" y "Educación de clientes".

#### **Marcas registradas**

Brother es una marca registrada de Brother Industries, Ltd.

HP es una marca comercial de Hewlett-Packard Company. UNIX es una marca comercial de UNIX Systems Laboratories. Ethernet es una marca comercial de Xerox Corporation. PostScript es una marca comercial de Adobe Systems Incorporated. NetWare es una marca comercial de Novell, Inc. Apple, Macintosh y LaserWriter y AppleTalk son marcas comerciales de Apple Computer, Inc. IBM, LAN Server y AIX son marcas comerciales de International Business Machines Corporation. LAN Manager, Windows y MS-DOS son marcas comerciales de Microsoft Corporation.

Todas las demás marcas y nombres de productos mencionados en el Manual del usuario son marcas registradas o marcas comerciales de sus respectivos titulares.

#### **Compilación y publicación**

Este manual ha sido compilado y editado por Brother Industries Ltd. e incluye las descripciones y especificaciones más actualizadas del producto.

El contenido de este manual y las especificaciones de este producto están sujetas a modificación sin previo aviso.

Brother se reserva el derecho de modificar sin previo aviso las especificaciones y materiales aquí contenidos, y no asumirá responsabilidad alguna por daños de cualquier índole (incluyendo daños derivados) producidos al basarse en el material presentado, incluyendo (aunque su enumeración no debe interpretarse como una limitación), los errores tipográficos y de otra naturaleza contenidos en la publicación.

©2002 Brother Industries Ltd.

#### **Transporte del servidor de impresión**

Si por alguna razón debe transportar el servidor de impresión, embálelo cuidadosamente para evitar que se produzcan daños durante el tránsito. Recomendamos guardar y utilizar el embalaje original. Además, sería conveniente contratar un seguro adecuado con el transportista.

Para obtener asistencia técnica y de funcionamiento, visite la sede Web de Brother en<http://www.brother.com>

En caso de tener comentarios o sugerencias, escríbanos a:

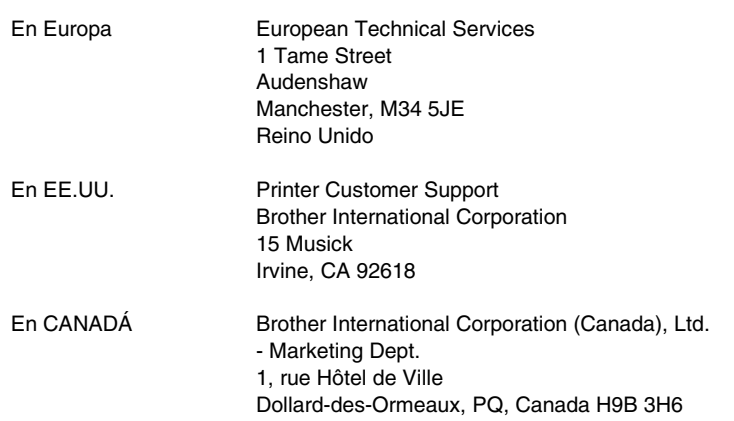

#### **Sistema Fax-Back**

El Servicio al Cliente de Brother ha instalado un sistema Fax-Back de fácil uso, que le permitirá obtener inmediatamente respuestas a las preguntas técnicas más comunes, así como información acerca de todos los productos Brother. Este servicio está disponible las 24 horas de los 7 días de la semana. Podrá utilizar este sistema para que la información se envíe a cualquier fax, no sólo al número desde el que esté llamando. Llame al 1-800-521-2846 (EE.UU.) o al 1-800-681-9838 (Canadá) y siga las indicaciones de los mensajes para recibir instrucciones mediante fax acerca del uso del sistema y el índice de temas del Fax-Back.

#### **CONCESIONARIOS/CENTROS DE SERVICIO TÉCNICO (sólo EE.UU.)**

Si desea saber el nombre de un concesionario o centro de servicio técnico autorizados, llame al 1-800-284-4357.

#### **CENTROS DE SERVICIO TÉCNICO (sólo Canadá)**

Si desea obtener las direcciones de los Centros de Servicio Técnico en Canadá, llame al 1-800-853-6660

#### **DIRECCIÓN EN INTERNET**

Para formular preguntas técnicas y descargar controladores:<http://www.brother.com> y <http://solutions.brother.com>

# **ÍNDICE DE MATERIAS**

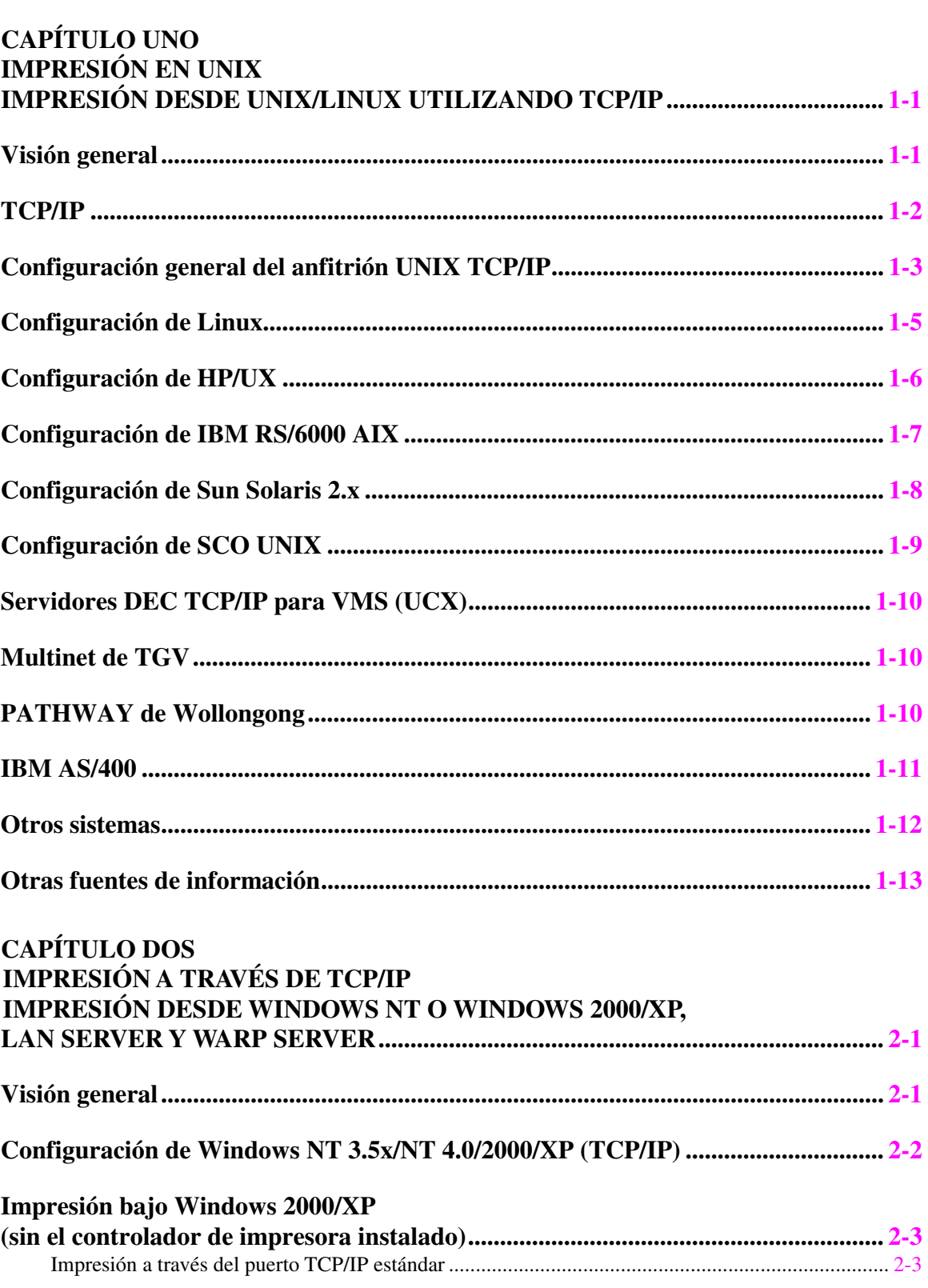

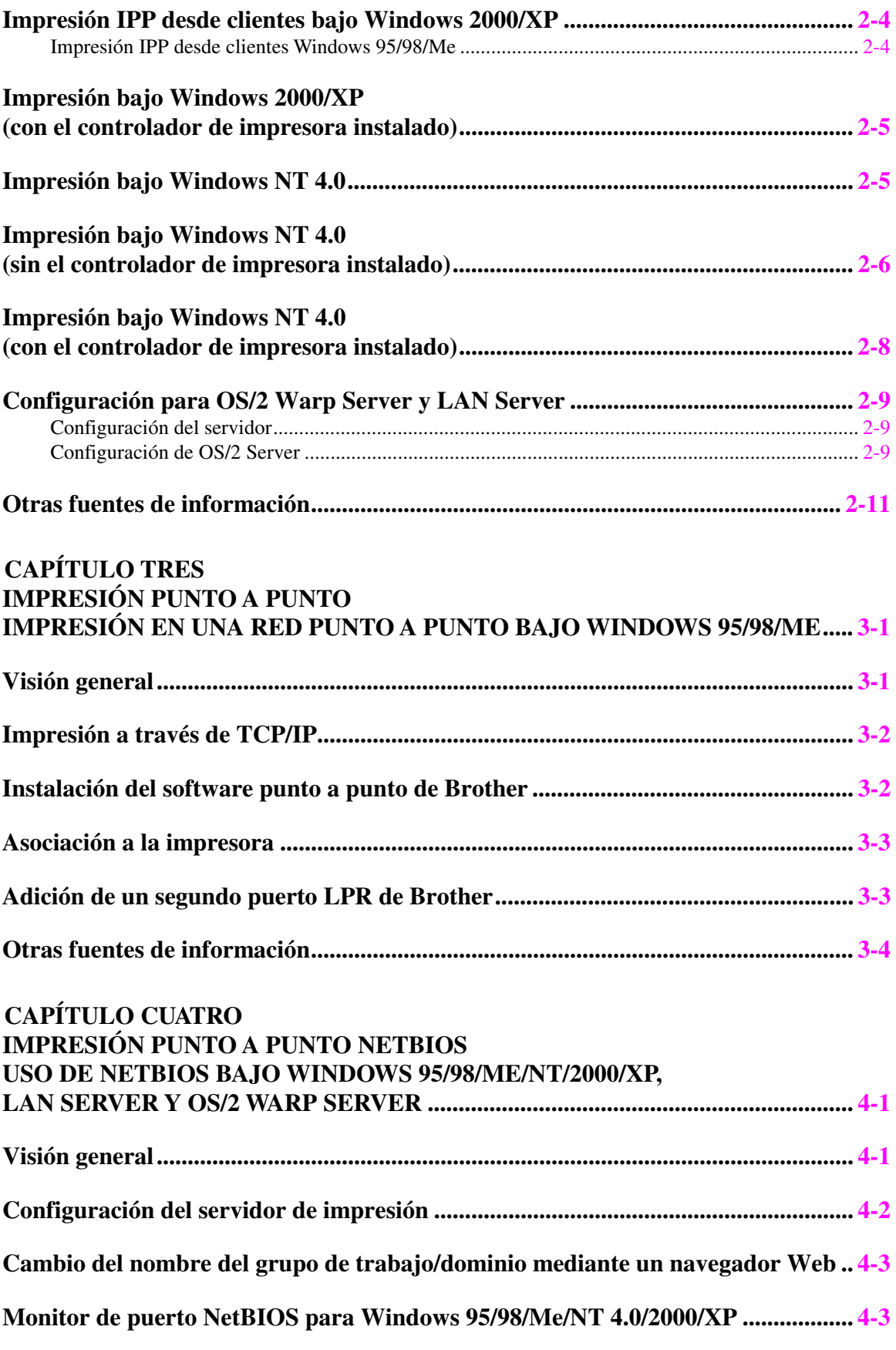

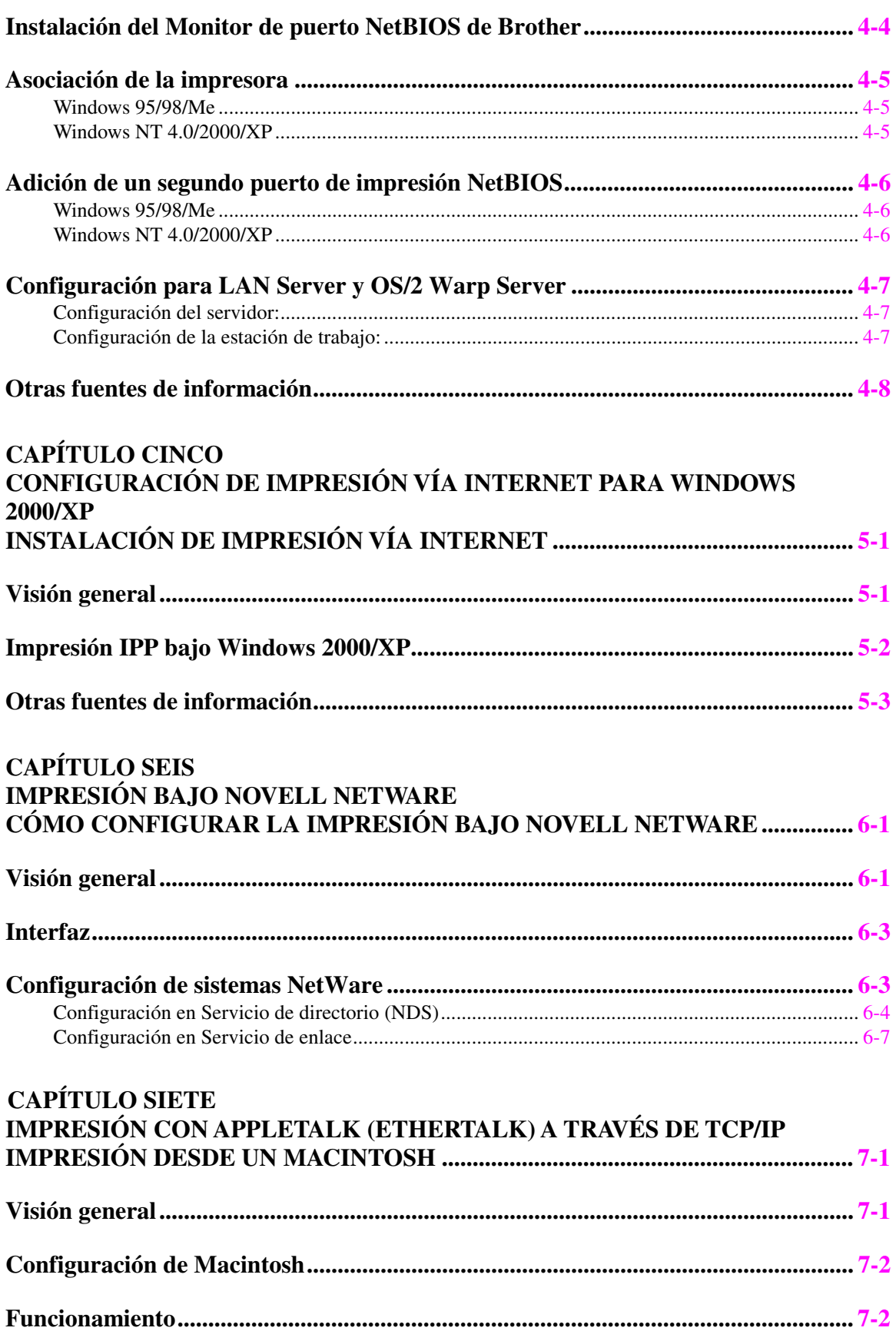

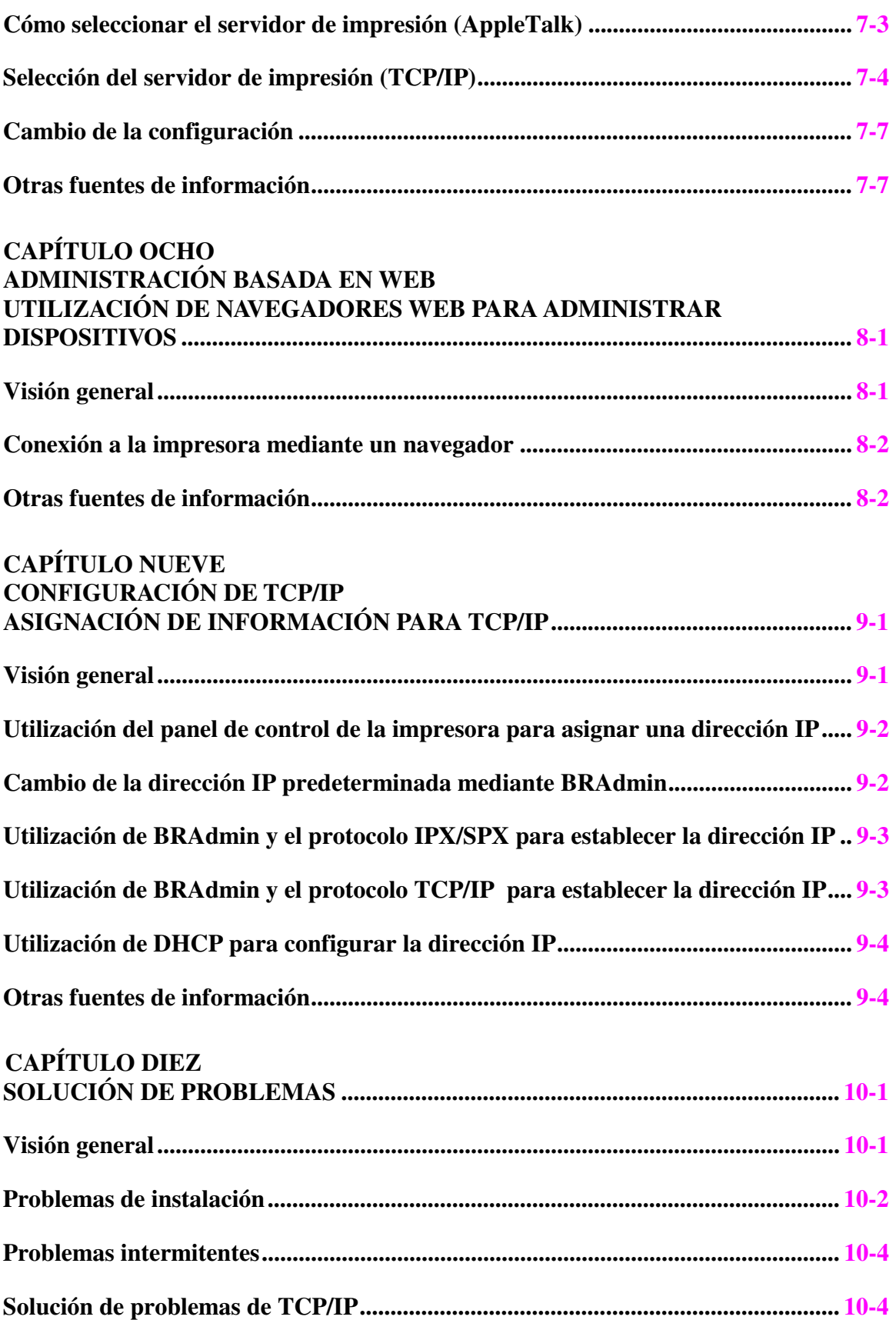

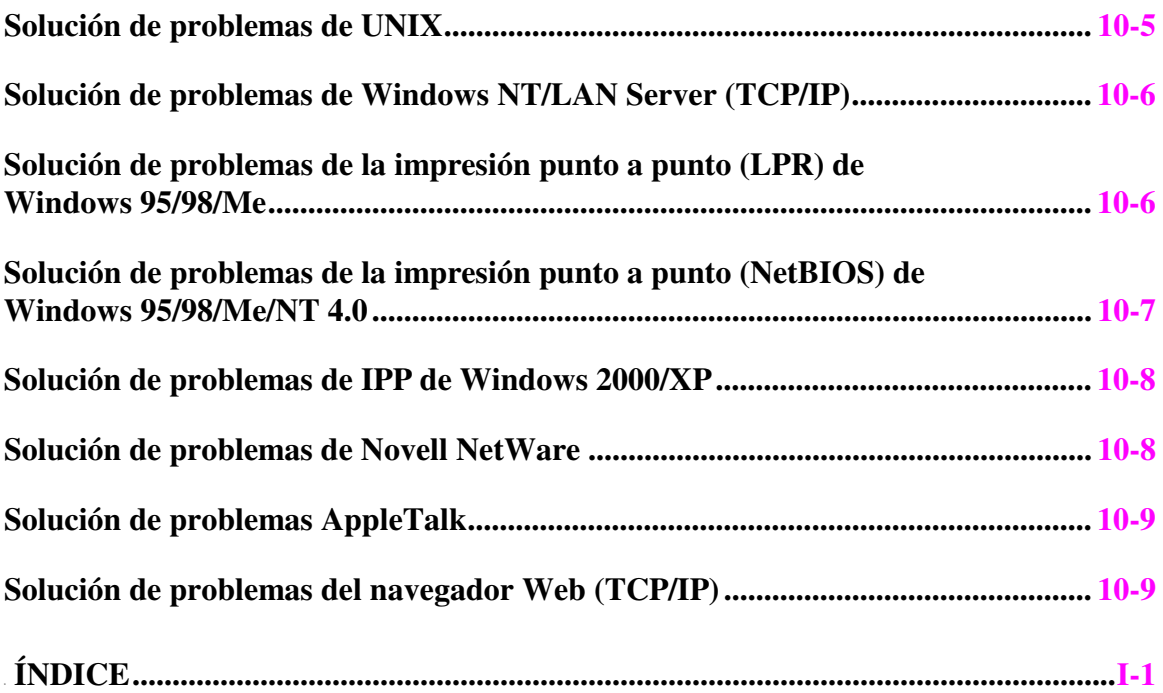

# <span id="page-8-0"></span><sup>11</sup>**CAPÍTULO UNO**

# **Impresión en Unix**

# **Impresión desde UNIX/Linux utilizando TCP/IP**

## **Visión general**

Los servidores de impresión se suministran con el protocolo TCP/IP (Protocolo de Control de Transmisiones/Protocolo de Internet). Debido a que virtualmente todos los ordenadores anfitrión bajo UNIX admiten TCP/IP, esta capacidad permite compartir una impresora en una red Ethernet de UNIX.

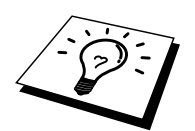

El sistema operativo Linux utiliza los mismos procedimientos de instalación que los sistemas UNIX estándar de Berkeley . Consulte este capítulo para realizar una instalación típica con interfaz gráfica de usuario bajo Linux.

#### **Sugerencias rápidas:**

- 1. La dirección IP predeterminada del servidor de impresión es 0.0.0.0.
- 2. Consulte el capítulo 1 del Manual del usuario de la impresora para obtener detalles sobre el modo de configurar la dirección IP en la impresora.
- 3. La contraseña predeterminada para el servidor de impresión es "access".
- 4. El nombre predeterminado para el servidor de impresión es normalmente BRN xxxxxx (donde xxxxxx representan los últimos seis dígitos de la dirección Ethernet del servidor de impresión).

# <span id="page-9-0"></span>**TCP/IP**

Los servidores de impresión aparecen en la red como un ordenador anfitrión de UNIX con una única dirección IP que ejecuta el protocolo lpd, centinela de impresora en línea (del inglés, line printer daemon). El resultado es que cualquier ordenador anfitrión que admita el comando LPR remoto de Berkeley puede poner en cola trabajos para servidores de impresión sin necesidad de ningún software especial en dicho ordenador. Para aplicaciones especiales, también hay disponibles puertos TCP simples.

Los servidores de impresión están preconfigurados para funcionar en una red TCP/IP mediante una mínima configuración. La única configuración obligatoria para el servidor de impresión es la asignación de una dirección IP, que puede asignarse automáticamente utilizando DHCP o de forma manual utilizando BRAdmin, el panel de control de la impresora, etcétera.

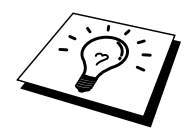

Consulte la sección 1.2 "Configuración de la impresora en una red" del Manual del usuario para obtener detalles del modo de configuración de la dirección IP utilizando el panel de control de la impresora.

# <span id="page-10-0"></span>**Configuración general del anfitrión UNIX TCP/IP**

El proceso de configuración de la mayoría de sistemas UNIX aparece descrito en los siguientes pasos. Ya que este proceso puede variar, le recomendamos que consulte la documentación del sistema (o las páginas en pantalla "man") para obtener información adicional.

1. Configure el archivo etc/hosts en cada anfitrión UNIX que tenga que comunicarse con el servidor de impresión. Utilice su editor preferido para añadir una entrada en el archivo etc/hosts que contiene la dirección IP y un nombre de nodo del dispositivo. Por ejemplo:

192.189.207.3 BRN\_310107

El formato real de la entrada será diferente en función del sistema, de modo que es conveniente consultar la documentación del sistema y tener en cuenta el formato de las demás entradas en el archivo etc/hosts.

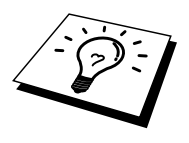

El nombre de nodo que se introduce en este archivo no debe ser necesariamente el mismo que está realmente configurado en el servidor de impresión (el nombre que aparece en la página de configuración de la impresora), aunque de todas maneras, es una buena práctica hacer coincidir los nombres. Algunos sistemas operativos, como HP/UX, no admiten el carácter "\_" en el nombre predeterminado, por lo que en dichos sistemas se deberá utilizar un nombre distinto.

En cualquier caso, el nombre de nodo en el archivo /etc/hosts debe coincidir con el nombre de nodo en el archivo /etc/printcap.

Algunos sistemas como HP/UX y AIX permiten introducir la dirección IP como el nombre del anfitrión en el momento de configurar la cola de impresión. Si es así, no será preciso configurar los archivos de los anfitriones.

2. Configure el archivo /etc/printcap en cada ordenador anfitrión para especificar la cola de impresión local, el nombre del servidor de impresión (también llamado máquina remota o rm) y el nombre del servicio del servidor de impresión (también llamado impresora remota, cola remota o rp) y el directorio de impresión.

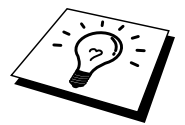

Este paso se aplica a la mayoría de sistemas UNIX, incluyendo Sun OS (pero no Solaris 2.xx), Silicon Graphics (se requiere la opción lpr/lpd), DEC ULTRIX, DEC OSF/1 y Digital UNIX. Los usuarios de SCO UNIX deben seguir estos pasos, pero también deben consultar la sección Configuración de SCO/UNIX. Los usuarios de RS/6000 AIX, HP/UX, Sun Solaris 2.cuadro de diálogo y otros sistemas que no utilizan el archivo printcap deben pasar a la sección 3-a. Los usuarios de SCO también deben pasar a la sección 3-a (SCO utiliza el archivo printcap, pero este archivo se configura automáticamente por medio del comando rlpconf).

Un ejemplo de archivo printcap normal:

```
laser1|Impresora de Planta 1:\ 
: lp = :\setminus:rm=BRN_310107:\
```

```
:rp=BINARY_P1:\ 
:sd=/usr/spool/lpd/laser1:
```
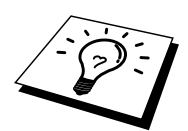

Asegúrese de que esta información se añade al final del archivo printcap. Asimismo, asegúrese de que el carácter final del archivo printcap son dos puntos":".

Esto generará una cola llamada laser1 en el ordenador anfitrión que se comunicará con un servidor de impresión con el nombre de nodo (rm) BRN\_310107 a una impresora Brother a través del directorio de impresión /usr/spool/lpd/laser1. Introduzca BINARY\_P1 en ":rp=".

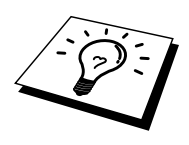

Las opciones rm y rp no están disponibles en algunos sistemas UNIX, de modo, que, en ese caso, deberá comprobar la documentación (o las páginas en pantalla "man") para determinar las opciones equivalentes.

Los usuarios de sistemas UNIX compatibles con Berkeley pueden utilizar el comando lpc para obtener el estado de la impresora:

```
%lpc status 
laser1: 
la cola está activada 
la impresión está activada 
ninguna entrada 
no hay ningún centinela presente
```
Los usuarios de sistemas UNIX compatibles AT&T pueden utilizar, generalmente, los comandos lpstat o rlpstat para obtener una información de estado similar. Debido a que este procedimiento varía de sistema a sistema, es conveniente que consulte la documentación del sistema para una utilización adecuada.

3. Pase por alto esta sección si ha finalizado el paso 3, a no ser que tenga un sistema SCO UNIX.

Si dispone de un sistema HP/UX, un ordenador IBM RS/6000 AIX o Sun Solaris 2.xx, sepa que no existe el archivo printcap. Esto también sucede en algunos sistemas UNIX basados en AT&T, así como en muchos paquetes de software de TCP/IP basados en VMS (por ejemplo, UCX, TGV Multinet, etc.). En sistemas SCO, existe un archivo printcap, pero está configurado automáticamente por el comando rlpconf. La mayoría de estos sistemas utilizan generalmente un programa de configuración de impresora para definir el nombre de servicio (impresora remota), el nombre del servidor de impresión (máquina remota) o la dirección IP y el nombre de la cola local (directorio de cola). Consulte la sección apropiada dependiendo de la versión de Unix que utilice.

### <span id="page-12-0"></span>**Configuración de Linux**

Si no desea utilizar el interfaz de línea de comando para configurar la distribución de Linux, es posible que prefiera utilizar la aplicación Printer System Manager (administrador del sistema de impresoras) de Linux en la interfaz gráfica de usuario. Para ello, realice los siguientes pasos:

- 1. En la pantalla Printer System Manager de Linux, haga clic en el botón "Add" (añadir).
- 2. Deberá especificar el tipo de impresora que utiliza, seleccione la opción "Remote Unix (lpd) Queue" (cola de UNIX remota (lpd)) y haga clic en "OK" (aceptar).
- 3. En este momento, deberá especificar el nombre de anfitrión remoto, el nombre de cola remota y el filtro de entrada que utilizar.
- 4. El nombre "Remote Host" (anfitrión remoto) es la dirección IP de la impresora o el nombre que aparece en los archivos de los anfitriones que corresponde con la dirección IP de la impresora.
- 5. El nombre "Remote Queue" (cola remota) es el nombre de servicio que la impresora utilizará al procesar los datos. Generalmente se recomienda utilizar el nombre "BINARY\_P1".
- 6. Seleccione el apropiado "Input Filter" (filtro de entrada) de la lista de impresoras disponibles entre las configuradas en Linux.

Para que las modificaciones tengan efecto, seleccione la opción "Restart lpd" (reiniciar lpd). En cuanto se reinicie el servidor lpd, podrá enviar documentos a imprimir desde el servidor.

# <span id="page-13-0"></span>**Configuración de HP/UX**

En el caso de HP/UX, se utiliza el programa sam para configurar la impresora remota. Los pasos a seguir son los siguientes:

- 1. Ejecute el programa sam. En la lista de opciones, seleccione Printers and Plotters (impresoras y trazadores).
- 2. Seleccione LP Spooler (cola LP)
- 3. Seleccione Printers and Plotters (impresoras y trazadores).
- 4. Seleccione Actions (acciones) y luego Add Remote Printer/Plotter (añadir impresora/trazador remoto).
- 5. Introduzca cualquier nombre como Printer Name (nombre de impresora, será el nombre de la cola de impresión).
- 6. Introduzca la dirección IP del servidor de impresión como Remote System Name (nombre del sistema remoto).
- 7. Introduzca el nombre del servicio del servidor de impresión como Remote Printer Name (nombre de impresora remota).
- 8. Marque la casilla de verificación junto a Remote Printer (impresora remota) en un sistema BSD.
- 9. Puede aceptar los valores predeterminados para los elementos restantes.
- 10. Haga clic en OK para configurar la impresora.

Ahora debe poder imprimir utilizando el comando lp-d con el nombre de impresora.

Si está utilizando un servicio de impresión distribuida de HP , el procedimiento de configuración es ligeramente diferente debido a que se están enviando trabajos de impresión a un servidor de archivos, que pone el trabajo en cola por turnos en el servidor de impresión. Por lo tanto, debe saber el nombre del servidor de archivos (anfitrión de cola) además de la información anterior. Se añadirá una impresora física y remota, asignando luego una impresora lógica a la impresora remota (un nombre exclusivo que no coincida con cualquier otro nombre). Para imprimir, utilice el comando lp-d con el nombre de impresora lógica.

Las versiones anteriores de HP/UX utilizan procedimientos similares a los de la versión 10.xx:

- 1. Entre en el programa sam y seleccione Peripheral Devices (dispositivos periféricos) y después Add Remote Printer (añadir impresora remota) (no Networked printer (impresora compartida en red)).
- 2. Introduzca los siguientes valores de impresora remota (el orden de los valores no es importante):
- 3. Line printer name (nombre de la impresora de línea) (definido por el usuario).
- 4. Remote system name (nombre del sistema remoto) (el nombre del servidor de impresión; debe coincidir con lo que aparece en los archivos de los anfitriones o utilizar la dirección IP del servidor).
- 5. Remote printer queue (cola de impresora remota) (nombre binario del servidor de impresión, por ej. BINARY\_P1).
- 6. Remote Printer is on a BSD System (Yes) (la impresora remota está en un sistema BSD (sí))

## <span id="page-14-0"></span>**Configuración de IBM RS/6000 AIX**

El sistema operativo RS/6000 AIX utiliza el programa smit para configurar la impresora remota. El procedimiento es el siguiente para AIX 4.0 y versiones posteriores:

- 1. Introduzca smit y seleccione "devices" (dispositivos)
- 2. Seleccione "Printer/Plotter" (impresora/trazador).
- 3. Seleccione "Print Spooling" (cola de impresión)
- 4. Seleccione "Add a Print Queue" (añadir una cola de impresión).
- 5. Seleccione "Remote" (remota).
- 6. Introduzca los siguientes valores para la impresora remota:

Name of queue (nombre de la cola) (definido por el usuario) Host name of Remote Printer (nombre de anfitrión de la impresora remota) (nombre del servidor de impresión; debe coincidir con el nombre en el archivo /etc/hosts o utilizar la dirección IP del servidor de impresión) Name of queue on remote printer (nombre de cola en la impresora remota) (nombre binario del servidor de impresión, por ej. BINARY\_P1). Tipo de cola de impresión. BSD (pulse el botón LIST y seleccione BSD)

El procedimiento para sistemas con versiones anteriores a la V4.0 es el siguiente:

- 1. Introduzca smit y seleccione "devices" (dispositivos).
- 2. Seleccione "printer/plotter" (impresora/trazador)
- 3. Seleccione "manage remote printer subsystem" (administrar subsistemas de impresora remota)
- 4. Seleccione "client services" (servicios de cliente)
- 5. Seleccione "remote printer queues" (colas de impresora remota)
- 6. Seleccione "add a remote queue" (añadir una cola remota)
- 7. Introduzca los siguientes valores para la cola remota:
- 8. Name of queue to add (nombre de la cola a añadir) (definido por el usuario)
- 9. Activate the queue (Yes) (activar la cola (sí))
- 10. Destination host (anfitrión de destino) (nombre del servidor de impresión; debe coincidir con el nombre en el archivo /etc/hosts o utilizar la dirección IP del servidor de impresión)
- 11. Name of queue on remote printer (nombre de cola en la impresora remota) (nombre binario del servidor de impresión, por ej. BINARY\_P1).
- 12. Name of device to add (nombre del dispositivo que utilizar) (definido por el usuario; por ejemplo lp0)

### <span id="page-15-0"></span>**Configuración de Sun Solaris 2.x**

Sun Solaris 2.x utiliza los programas lpsystem y lpadmin para configurar la impresora remota:

lpsystem -t bsd nombreservidorimpresion lpadmin -p cola –s nombreservidorimpres!servicioservidorimpres accept cola (no es necesario en sistemas Solaris más modernos) enable cola (no es necesario en sistemas Solaris más modernos)

Donde cola es el nombre de la cola de impresión local. nombreservidorimpres es el nombre del servidor de impresión (debe coincidir con la entrada en el archivo /etc/hosts o la dirección IP). servicioservidorimpres es BINARY\_P1.

Si es la primera impresora configurada, deberá utilizar el comando lpsched antes de utilizar el comando accept.

Como alternativa puede utilizar Printer Manager (administrador de impresora) dentro de la utilidad Admintool (utilidad de administración) bajo OpenWindows. Seleccione Edit (editar), Add (añadir) y Add Access to Remote Printer (añadir acceso a impresora remota). Después introduzca el nombre de servidor de impresión en el formato nombreservidorimpres!\servicioservidorimpres tal y como se describe más arriba. Asegúrese de que Printer Server OS (sistema operativo del servidor de impresión) está establecido como BSD (configuración predeterminada) y haga clic en Add (añadir).

Recuerde que se recomienda utilizar el archivo /etc/hosts para el nombre de la impresora en lugar del NIS u otro servicio de nombres. También debe tener en cuenta que, debido a un fallo en la implementación de lpd de Sun en Solaris 2.4 y anteriores versiones, puede que surjan problemas de impresión con trabajos de gran tamaño. Si esto sucede, una solución es utilizar el software de puerto TCP simple como se describe más adelante en este capítulo.

## <span id="page-16-0"></span>**Configuración de SCO UNIX**

Para configurar una impresora en la versión 5.x de SCO Unix, utilice el programa SCOADMIN.

- 1. Seleccione Printers (impresoras) y luego Print Manager (administrador de impresión).
- 2. En el menú seleccione Printer (impresora) y luego Add Remote followed by Unix… (añadir remota seguida por Unix).
- 3. Introduzca la dirección IP del servidor de impresión e introduzca el nombre de impresora que se utilizará para la cola.
- 4. Anule la selección de "Use External remote Printing Protocol…" (utilizar protocolo de impresión remota externo).
- 5. Edite el archivo /etc/printcap para incluir un salto de línea con el texto rp=lpaf.

SCO UNIX necesita TCP/IP V1.2 o posterior para poder trabajar con servidores de impresión. Primero deberá configurar los archivos /etc/hosts y /etc/printcap tal y como se describe en el paso 2. A continuación, ejecute el programa sysadmsh como se indica:

- 1. Seleccione Printers (impresoras).
- 2. Seleccione Configure (configurar).
- 3. Seleccione Add (añadir).
- 4. Introduzca el nombre de la cola de impresión que introdujo en el archivo /etc/printcap como el nombre de impresora.
- 5. Introduzca cualquier texto en Comment (comentario) y Class name (nombre de clase).
- 6. Para Use printer interface (utilizar interfaz de impresora) seleccione "Existing" (existente).
- 7. Pulse la tecla F3 para obtener una lista de interfaces disponibles y seleccione Name of interface (nombre del interfaz) que desee mediante las teclas de cursor ("Dumb" es una buena opción).
- 8. En Connection (conexión) seleccione "Direct" (directa).
- 9. Introduzca el Device name (nombre de dispositivo) deseado (/dev/lp normalmente funciona).
- 10. En Device (dispositivo) seleccione "Hardwired" (integrado).
- 11. En Require banner (solicitar página de separación) seleccione "No".

## <span id="page-17-0"></span>**Servidores DEC TCP/IP para VMS (UCX)**

Debe ejecutar el comando sys\$system:ucx:\$lprsetup, especificar un nombre de impresora y después introducir la dirección IP del servidor de impresión como nombre del sistema remoto. Especifique uno de los servicios del servidor de impresión (consulte las opciones al principio de esta sección) como el nombre de impresora del sistema remoto (acepte los valores predeterminados para las demás preguntas).

### **Multinet de TGV**

En Multinet de TGV es necesario ejecutar el comando MULTINET CONFIGURE /PRINTERS de configuración de impresoras, después utilizar el comando ADD para añadir una impresora mediante la especificación de la dirección IP del servidor de impresión, un tipo de protocolo de LPD y una de las opciones de servicio descrita al comienzo de este capítulo como la cola de impresión remota.

### **PATHWAY de Wollongong**

Primero hay que asegurarse de disponer la opción Access (acceso) con lpd activado. Después se debe introducir el nombre del servidor de impresión y la dirección IP en el archivo TWG\$TCP:[NETDIST.ETC]HOSTS, ejecutar el programa LPGEN y ejecutar el comando: add

cola/rmachine=nombreservidorimpres/rprinter=servicioservidorimpres, donde cola es el nombre de la cola, nombreservidorimpres es el nombre del servidor de impresión que aparece en el archivo de anfitriones (hosts) y servicioservidorimpres es el nombre del servicio del servidor de impresión.

#### <span id="page-18-0"></span>**IBM AS/400**

Para utilizar un servidor de impresión con un sistema IBM AS/400 que ejecute los servicios de puerta de acceso TCP/IP de IBM para OS/400 (el sistema OS/400 debe tener la versión v3.1 o posterior):

Utilice el comando CFGTCP en el símbolo del sistema OS/400 y añada la dirección TCP/IP del servidor de impresión en la tabla de anfitriones de AS/400.

Utilice el siguiente comando de OS/400 para crear la cola LPD:

```
CRTOUTQ OUTQ(<nombrecola> RMSTSYS 
(*INTNETADR) RMTPRTQ(<servicio>) 
AUTOSTRWTR(1) CNNTYPE(*IP) DESTTYPE (*OTHER) 
MFRTYPMDL (<controlador>) 
INTNETADR('<direccionip>') TEXT 
('<descripcion>')
```
donde <nombrecola> es el nuevo nombre de cola de impresión AS/400, <servicio> es el nombre del servicio del servidor de impresión, BINARY\_P1, <controlador> es el nombre del controlador de impresora OS/400 (se recomienda \*HP4 si tiene dudas) y <direccionip> es la dirección IP del servidor de impresión. Tenga en cuenta que la dirección IP y la descripción deben encerrarse entre comillas simples.

Por ejemplo:

CRTOUTQ OUTQ(BR1) RMTSYS(\*INTNETADR) RMTPRTQ(BINARY\_P1) AUTOSTRWTR(1) CNNTYPE(\*IP) DESTTYPE(\*OTHER) MFRTYPMDL(\*HP5SI) INTNETADR('10.0.0.200') TEXT('Impresora de oficina')

Si está utilizando papel de tamaño A4, puede que el formato de la página de la impresora sea incorrecto (esto se debe posiblemente a que el sistema AS/400 está configurado para papel de tamaño Carta); para resolver este problema, realice lo siguiente:

Edite el código fuente "Host Print Transform":

RTVWSCST DEVTYPE(\*TRANSFORM) MFRTYPMDL(\*HP5SI) SRCMBR(HP5SI) SRCFILE(QTEMP/SRC)

En la definición del papel, altere los códigos hexadecimales actuales para "Tamaño Carta" 1B 26 6C 02 41 a los códigos hexadecimales para "Tamaño A4" 1B 26 6C 32 36 41

**OS/400 versiones 4, 5, 5.1** 

También puede utilizar el siguiente comando para crear una definición de impresora:

CRTDEVPRT DEVD(BR2) DEVCLS(\*LAN) TYPE(3812) MODEL(1) LANATTACH(\*IP) PORT(9100) FONT(011) PARITY(\*NONE) STOPBITS(1) TRANSFORM(\*YES) MFRTYPMDL(\*HP5SI) PPRSRC1(\*A4) PPRSRC2(\*A4) RMTLOCNAME('10.0.0.200') SYSDRVPGM(\*HPPJLDRV) TEXT('Impresora de oficina')

### <span id="page-19-0"></span>**Otros sistemas**

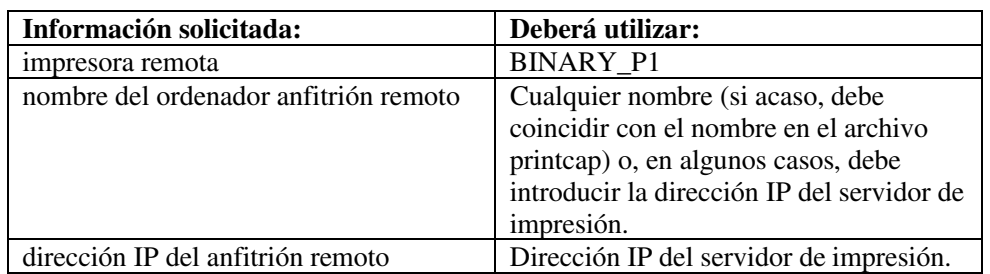

Otros sistemas utilizan programas similares para configurar servidores de impresión. Dichos programas normalmente solicitarán la siguiente información:

Los especialistas del servicio técnico de estas compañías, normalmente, podrán responder a preguntas acerca de la configuración si les proporciona la información de configuración equivalente de UNIX (dígales que la impresora aparece como un ordenador anfitrión UNIX remoto que ejecuta el centinela de impresora en línea lpd).

Si no ha creado aún un directorio de impresión para el servidor de impresión en el ordenador anfitrión de UNIX, deberá hacerlo en este momento (las utilidades de configuración de impresoras en HP/UX, AIX, Solaris 2.xx y otros sistemas crearán de forma automática el directorio de impresión). El directorio de impresión lpd se ubica normalmente en el directorio /usr/spool (verifique la ubicación del directorio mediante el administrador del sistema). Para crear un nuevo directorio de impresión, utilice el comando mkdir. Por ejemplo, para crear un directorio de impresión para la cola laser1, deberá teclear:

mkdir /usr/spool/lpd/laser1

En algunos sistemas es necesario iniciar el centinela. En los sistemas UNIX compatibles Berkeley se realiza con el comando lpc start (iniciar lpc) como se muestra en el siguiente ejemplo:

lpc start laser1

# <span id="page-20-0"></span>**Otras fuentes de información**

- 1. Visite <http://solutions.brother.com/> para obtener más información sobre la impresión de red.
- 2. Consulte la sección 1.2 "Configuración de la impresora en una red" del Manual del usuario de la impresora para obtener información sobre el modo de configurar la dirección IP de la impresora utilizando el panel de control.

# <span id="page-21-0"></span>**CAPÍTULO DOS**

# **Impresión a través de TCP/IP**

# **21Impresión desde Windows NT o Windows 2000/XP, LAN Server y Warp Server**

### **Visión general**

Los usuarios de Windows NT pueden imprimir directamente en una impresora preparada para red Brother mediante el protocolo TCP/IP. Los usuarios de Microsoft Windows NT 3.5x y NT 4.0 deben instalar el protocolo "impresión TCP/IP". Los usuarios de Windows 2000/XP pueden enviar trabajos de impresión directamente a la impresora sin instalar software adicional. Los servidores de impresión también admiten la impresión transparente desde servidores de archivos IBM LAN Server y OS/2 Warp Server, así como desde las estaciones de trabajo OS/2 Warp Connect que utilicen el protocolo TCP/IP.

#### **Sugerencias rápidas:**

- 1. La dirección IP predeterminada de los servidores de impresión es 0.0.0.0.
- 2. La contraseña predeterminada para los servidores de impresión es "access".
- 3. Los usuarios de Windows NT 3.51 y Windows NT 4.0 deben instalar el protocolo "Impresión TCP/IP de Microsoft" (disponible a través del subprograma Panel de control).
- 4. Los usuarios de Windows 2000/XP pueden imprimir utilizando TCP/IP por medio del software de impresión de red estándar y el software del protocolo IPP incorporado en cualquier instalación de Windows 2000/XP.
- 5. Los usuarios de Windows 95/98/Me pueden enviar trabajos de impresión utilizando el protocolo IPP a través de un sistema bajo Windows 2000/XP siempre que los servicios de impresión a través de Internet de Microsoft estén instalados en el sistema cliente, IIS esté instalado y ejecutándose en el sistema bajo Windows 2000/XP y que el sistema cliente esté utilizando la versión 4 o posterior de Microsoft Internet Explorer.
- 6. El nombre predeterminado para un servidor de impresión es siempre BRN xxxxxx (donde xxxxxx representan los últimos seis dígitos de la dirección Ethernet del servidor de impresión).

# <span id="page-22-0"></span>**Configuración de Windows NT 3.5x/NT 4.0/2000/XP (TCP/IP)**

Si todavía no lo ha hecho, instale el protocolo TCP/IP en su sistema Windows NT. Esto se realiza mediante el icono Red de la ventana Panel de control del sistema Windows NT (el Panel de control se encuentra en la ventana Principal en los sistemas NT 3.5x; utilice el botón Inicio en NT 4.0 para acceder al menú Configuración/Panel de control). La configuración predeterminada de Windows 2000/XP instala automáticamente el protocolo TCP/IP. Consulte la sección apropiada en este capítulo para obtener más información.

### <span id="page-23-0"></span>**Impresión bajo Windows 2000/XP (sin el controlador de impresora instalado)**

De forma predeterminada, los sistemas bajo Windows 2000/XP instalarán todo el software necesario requerido para poder imprimir. Este capítulo describe las dos configuraciones utilizadas con más frecuencia, el puerto TCP/IP estándar e IPP (Protocolo de impresión de Internet). Si ya ha instalado el controlador de impresora, siga en la sección que trata la impresión cuando el controlador ya está instalado.

#### **Impresión a través del puerto TCP/IP estándar**

- 1. En la carpeta Impresoras, seleccione "Agregar impresora" y se abrirá el "Asistente para agregar impresora". Haga clic en "Siguiente".
- 2. Seleccione ahora la opción Impresora local y deseleccione la opción "Detectar e instalar mi impresora Plug and Play automáticamente".
- 3. Haga clic en "Siguiente".
- 4. Ahora deberá seleccionar el puerto de impresión de red correcto. Seleccione la opción "Puerto TCP/IP estándar" ya que el puerto está instalado de forma predeterminada en sistemas bajo Windows 2000/XP.
- 5. Cuando lo haya hecho, haga clic en "Siguiente".
- 6. El "Asistente para agregar un puerto TCP/IP estándar" se abrirá. Haga clic en el botón "Siguiente".
- 7. Introduzca la dirección IP o el nombre de la impresora que desee configurar. El asistente introducirá automáticamente la información del nombre de puerto.
- 8. Haga clic en el botón "Siguiente".
- 9. Windows 2000/XP se comunicará con la impresora que haya especificado. Si no especificó la dirección IP correcta o el nombre, recibirá un mensaje de error.
- 10. Haga clic en el botón "Finalizar" para cerrar el asistente.
- 11. Ahora que ha configurado el puerto, debe especificar el controlador de impresora que desea utilizar. Seleccione el controlador apropiado de la lista de impresoras admitidas. Si está utilizando el controlador suministrado con el CD-ROM de la impresora, haga clic en la opción "Utilizar disco" para examinar el CD-ROM. También puede hacer clic en el botón "Actualización de Windows" que le conecta directamente con la sede Web de asistencia de Microsoft para descargar controladores de impresora.
- 12. Cuando se instale el controlador, haga clic en el botón Siguiente.
- 13. Especifique un nombre y haga clic en el botón "Siguiente".
- 14. Especifique ahora si desea compartir la impresora, introduzca un nombre compartido y haga clic en "Siguiente".
- 15. Siga con el asistente haciendo clic en el botón "Finalizar" cuando acabe.

### <span id="page-24-1"></span><span id="page-24-0"></span>**Impresión IPP desde clientes bajo Windows 2000/XP**

Si desea imprimir utilizando el protocolo IPP, siga estos pasos:

- 1. En la carpeta Impresoras, seleccione "Agregar impresora" y se abrirá el "Asistente para agregar impresora". Haga clic en "Siguiente".
- 2. Seleccione "Impresora de red".
- 3. Haga clic en la opción "Conectar con una impresora en Internet o en la intranet de su organización".
- 4. Debe introducir un nombre URL; un ejemplo típico de nombre URL para una impresora que admite el protocolo IPP es: http://dirección\_ip:631/ipp (donde dirección\_ip es la dirección IP, el nombre NetBIOS o el nombre DNS del servidor de impresión).
- 5. Haga clic en el botón "Siguiente".
- 6. Windows 2000/XP se conectará ahora al dispositivo que haya especificado y determinará el número de modelo de la impresora; si el controlador de impresora apropiado está instalado en el sistema, se utilizará; si el controlador de impresora apropiado no está disponible se le solicitará que inserte el disquete del controlador que se suministró con la impresora.
- 7. Siga el asistente hasta el final del proceso de instalación.
- 8. Haga clic en el botón "Finalizar" para cerrar el asistente.

#### **Impresión IPP desde clientes Windows 95/98/Me**

También es posible enviar trabajos de impresión IPP desde un cliente bajo Windows 95/98/Me siempre que el sistema tenga la posibilidad de conectar y acceder a recursos de Windows 2000/XP. Visite la sede Web de Microsoft [\(www.microsoft.com\)](www.microsoft.com) y descargue el software de admisión de los Servicios de impresión a través de Internet de Windows para sistemas bajo Windows.

Una vez instalado, este software permitirá la conexión a un sistema bajo Windows 2000/XP que también ejecute ISS y podrá enviar trabajos de impresión utilizando el protocolo IPP.

Utilizando el software IPP de Microsoft, también podrá enviar trabajos a otras impresoras que no admitan el protocolo IPP.

## <span id="page-25-0"></span>**Impresión bajo Windows 2000/XP (con el controlador de impresora instalado)**

Si ya ha instalado el controlador de impresora y desea configurarlo para la impresión de red, siga estos pasos:

- 1. Seleccione el controlador de impresora que desea configurar.
- 2. Seleccione Archivo y luego Propiedades.
- 3. Haga clic en la ficha Puertos del controlador y haga clic en "Agregar puerto".
- 4. Seleccione el puerto que desee utilizar; normalmente debe ser "Puerto TCP/IP estándar" y, a continuación, haga clic en el botón "Puerto nuevo...".
- 5. Se iniciará el asistente del puerto TCP/IP estándar. Siga los pasos del 6 al 10 de la sección "Impresión a través del puerto TCP/IP estándar".

### **Impresión bajo Windows NT 4.0**

Si no ha instalado el protocolo TCP/IP o el protocolo Impresión TCP/IP de Microsoft durante la instalación de su sistema Windows NT 4.0 (ya sea la versión Workstation o Server), siga estos pasos: Tenga en cuenta que es esencial que instale el protocolo Impresión TCP/IP de Microsoft si desea imprimir por medio de la red utilizando el protocolo TCP/IP. Su ya ha instalado el protocolo de impresión TCP/IP, siga en el paso 2.

Paso 1: Ejecute el subprograma Red y haga clic en la ficha Protocolos.

- 1. Seleccione Agregar y haga doble clic sobre Protocolo TCP/IP.
- 2. Introduzca el CD-ROM o los discos solicitados para copiar los archivos necesarios.
- 3. Haga clic en la ficha Servicios, haga clic en Agregar y haga doble clic en Impresión TCP/IP de Microsoft.
- 4. Vuelva a introducir de nuevo el CD-ROM o los discos solicitados.
- 5. Haga clic en la ficha Protocolos cuando la copia haya terminado.
- 6. Haga doble clic en la opción Protocolo TCP/IP y agregue la dirección IP del anfitrión, la máscara de subred y la dirección de la puerta de enlace. Pregunte a su administrador del sistema para obtener estas direcciones.
- 7. Haga clic en Aceptar dos veces para salir (será necesario rearrancar el servidor NT).

# <span id="page-26-0"></span>**Impresión bajo Windows NT 4.0 (sin el controlador de impresora instalado)**

- 1. Vaya al botón Inicio, elija Configuración y, a continuación, seleccione Impresoras. Haga doble clic en el icono Agregar impresora para mostrar el asistente correspondiente. Seleccione Mi equipo (no Servidor de impresora de red) y haga clic en Siguiente.
- 2. Seleccione Agregar puerto, elija Puerto LPR (esta opción no se mostrará a menos que haya instalado el protocolo "Impresión TCP/IP de Microsoft " como se describe anteriormente) en la lista de puertos disponibles y haga clic en Puerto nuevo.
- 3. Escriba la dirección IP que desea asignar al servidor de impresión en el cuadro Nombre o dirección del servidor que proporciona lpd:. cuadro. Si ha editado el archivo HOSTS o está utilizando un Sistema de nombres de dominio, introduzca el nombre asociado con el servidor de impresión en lugar de una dirección IP. Como el servidor de impresión admite TCP/IP y nombres NetBIOS, también puede introducir el nombre NetBIOS del servidor de impresión. El nombre NetBIOS puede verse en la página de configuración de la impresora. De forma predeterminada, el nombre NetBIOS aparecerá normalmente como "BRN\_xxxxxx", donde xxxxxx representa los últimos seis dígitos de la dirección Ethernet.
- 4. Escriba el nombre del servicio del servidor de impresión en el cuadro Nombre de la impresora o cola en esa máquina:. cuadro. Si desconoce el nombre del servicio que desea utilizar, introduzca BINARY\_P1 y, a continuación, haga clic en Aceptar:

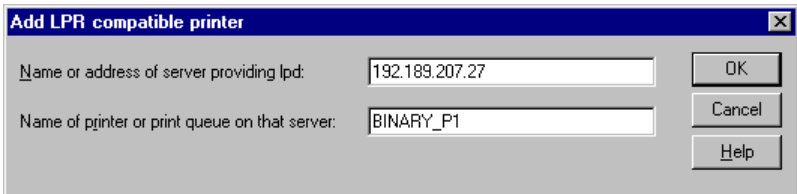

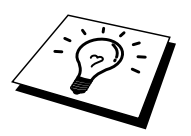

Para obtener más información sobre los nombres de servicios, consulte la sección "Configuración de la impresión TCP/IP en sistemas UNIX" .

- 5. Haga clic en Cerrar. La nueva dirección IP del servidor de impresión debería enumerarse y aparecer resaltada como un puerto disponible. Haga clic en Siguiente.
- 6. Seleccione el modelo de impresora deseado. Si no aparece el modelo correcto, haga clic en la opción "Utilizar disco" e introduzca el CD-ROM que se suministra con su impresora.
- 7. Si el controlador ya existe, seleccione Conservar el controlador existente (si no existe, deberá saltarse este paso) y después pulse Siguiente.
- 8. Si lo desea, cambie el nombre de la impresora y haga clic en Siguiente.
- 9. Si lo desea, comparta la impresora (para que otros usuarios puedan acceder a ella) y seleccione los sistemas operativos que ejecutarán esos otros ordenadores. Haga clic en Siguiente.

10. Seleccione Sí cuando se le pregunte "¿Desea imprimir una página de prueba?" Haga clic en Finalizar para terminar la instalación. Ahora podrá imprimir en la impresora como si se tratase de una impresora local.

## <span id="page-28-0"></span>**Impresión bajo Windows NT 4.0 (con el controlador de impresora instalado)**

Siga estos pasos si ya ha instalado el controlador de impresora.

- 1. Haga clic en Inicio y seleccione Configuración/Impresoras para mostrar los controladores de impresora actualmente instalados.
- 2. Haga doble clic en el controlador de impresora que desea configurar, seleccione el menú Impresora y, a continuación, elija Propiedades.
- 3. Seleccione la ficha Puertos y haga clic en Agregar Puerto.
- 4. Seleccione Puerto LPR (esta opción no se mostrará a menos que haya instalado el protocolo "Impresión TCP/IP de Microsoft" como se describe anteriormente) en la lista de puertos disponibles y haga clic en Puerto nuevo.
- 5. Escriba la dirección IP que ha asignado al servidor de impresión en el cuadro Nombre o dirección del servidor que proporciona lpd:. cuadro. Si ha editado el archivo HOSTS o está utilizando un Sistema de nombres de dominio, puede introducir el nombre asociado con el servidor de impresión en lugar de una dirección IP. Como el servidor de impresión admite TCP/IP y nombres NetBIOS, también puede introducir el nombre NetBIOS del servidor de impresión. El nombre NetBIOS puede verse en la página de configuración de la impresión. De forma predeterminada, el nombre NetBIOS aparecerá normalmente como "BRN\_xxxxxx", donde xxxxxx representa los últimos seis dígitos de la dirección Ethernet.
- 6. Escriba el nombre del servicio del servidor de impresión en el cuadro Nombre de la impresora o cola en esa máquina:. cuadro. Si desconoce el nombre del servicio que desea utilizar, introduzca BINARY\_P1 y, a continuación, haga clic en Aceptar:

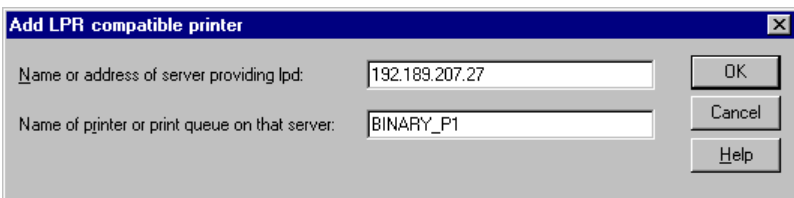

- 7. Haga clic en el botón Cerrar.
- 8. Ahora debería ver que el controlador de impresora está configurado para imprimir en la dirección IP (o nombre) que haya especificado.
- 9. Si desea compartir la impresora, haga clic en la ficha Compartir y comparta el controlador.

# <span id="page-29-0"></span>**Configuración para OS/2 Warp Server y LAN Server**

Los servidores de impresión pueden trabajar con redes montadas sobre IBM LAN Server y OS/2 Warp Server que tengan instalado IBM TCP/IP V2.0 o posterior en el servidor de archivos (TCP/IP se suministra como un componente estándar con LAN Server V4.0 y posteriores, así como con Warp Server). Utilice el siguiente procedimiento para configurar el servidor de impresión sobre un servidor de archivos LAN Server u OS/2 Warp Server, o bien sobre una estación de trabajo OS/2 Warp Connect:

#### **Configuración del servidor**

Asegúrese de que el software TCP/IP está instalado en el servidor de archivos OS/2. Si todavía no lo tiene instalado, abra la carpeta TCP/IP del escritorio y haga doble clic sobre el icono Configuración TCP/IP para agregar la dirección IP al servidor de archivos OS/2 (consulte con el administrador del sistema para conocer esta dirección).

Consulte la sección 1.2 "Configuración de la impresora en una red" del Manual del usuario para obtener información sobre el modo de configurar la dirección IP utilizando el panel de control.

#### **Configuración de OS/2 Server**

- 1. Desde el escritorio de OS/2, abra la carpeta Plantillas. Utilice el botón derecho del ratón para arrastrar el icono Impresora (no el icono Impresora de red) hasta el escritorio.
- 2. Se debería abrir la ventana Crear impresora (en caso contrario, haga doble clic sobre el icono impresora).
- 3. Escriba un nombre para la impresora.
- 4. Seleccione el controlador de impresora predeterminado. Si no se lista el controlador de impresora que desea, haga clic en el botón Instalar nuevo controlador de impresora y añada el controlador.
- 5. Elija el puerto de salida. IBM TCP/IP crea automáticamente 8 canalizaciones con nombre llamadas \PIPE\LPD0 hasta \PIPE\LPD7. Seleccione un puerto que no se esté utilizando y haga doble clic en él.

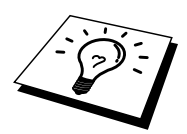

Las versiones anteriores de Warp Server tienen un problema debido al cual no se muestran las canalizaciones con nombre (el problema no afecta a Warp Connect ni a LAN Server). Este problema se soluciona mediante un parche disponible a través de IBM.

Aparecerá la ventana Ajustes. Introduzca lo siguiente:

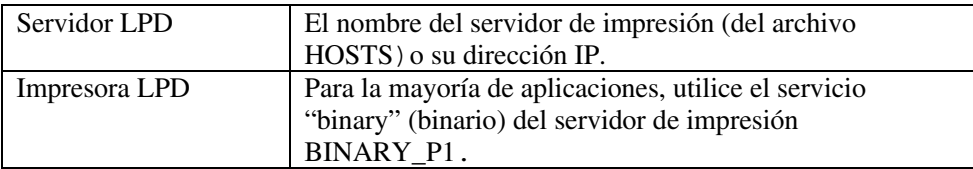

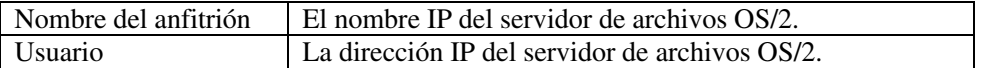

Debe dejar en blanco el resto de entradas. Haga clic en el botón Aceptar. La canalización debería resaltarse; en caso contrario, haga clic en ella.

Haga clic en el botón Crear para crear la impresora.

Abra la carpeta Servicios LAN y ejecute el programa Solicitador LAN:

- 1. Seleccione Definiciones
- 2. Seleccione Alias
- 3. Seleccione Impresoras
- 4. Seleccione Crear. Introduzca lo siguiente:

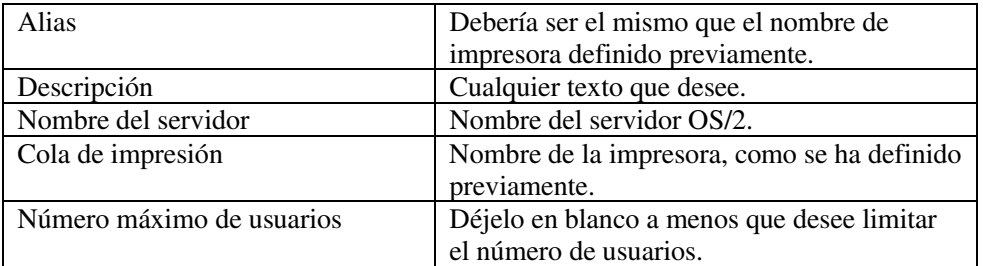

- 5. Salga del programa Solicitador LAN.
- 6. Ahora debería poder imprimir. Para probar la cola, escriba lo siguiente en el símbolo de sistema OS/2 o en una estación de trabajo DOS:
- 7. COPY C:\CONFIG.SYS \\nombreservidor\alias
- 8. Donde nombreservidor es el nombre del servidor de archivos y alias es el nombre alias especificado durante este proceso de configuración. Esto debería imprimir el archivo CONFIG.SYS en la impresora. Tenga en cuenta que si selecciona un servicio binario como nombre de impresora LPD, las líneas se escalonarán. No se preocupe por ello, ya que las aplicaciones DOS, Windows y OS/2 habituales imprimirán correctamente.
- 9. El servidor de impresión aparecerá como una impresora OS/2 estándar para los programas de aplicación. Para hacer que el servidor de impresión opere de modo transparente con los programas de DOS, ejecute el comando siguiente en cada estación de trabajo:
- 10. NET USE LPT1: \\nombreservidor\alias
- 11. Esto hará que la impresora aparezcan de cara al software como una impresora directamente conectada al puerto paralelo de la estación de trabajo.

# <span id="page-31-0"></span>**Otras fuentes de información**

- 1. Visite<http://solutions.brother.com/> para obtener más información sobre la impresión de red y para obtener documentos sobre el protocolo IPP y el modo de configurar un sistema bajo Windows 2000/XP/95/98/Me.
- 2. Consulte la sección 1.2 "Configuración de la impresora en una red" del Manual del usuario para obtener información sobre el modo de configurar la dirección IP utilizando el panel de control.

# <span id="page-32-0"></span>**31CAPÍTULO TRES**

# **Impresión punto a punto**

# **Impresión en una red punto a punto bajo Windows 95/98/Me**

### **Visión general**

Los sistemas operativos Windows 95/98/Me de Microsoft disponen de propiedades de red integradas. Estas capacidades permiten que se pueda configurar un sistema bajo Windows como una estación de trabajo cliente en un entorno de red con base de servidor de archivos.

Para redes más pequeñas, Windows 95/98 también permite que el PC funcione en modo punto a punto. En este modo, el PC puede compartir recursos con otros ordenadores PC en la red sin necesidad de un servidor de archivos central.

#### **Sugerencias rápidas:**

- 1. La dirección IP predeterminada de los servidores de impresión es 0.0.0.0.
- 2. Consulte la sección 1.2 "Configuración de la impresora en una red" del Manual del usuario para obtener información sobre el modo de configurar la dirección IP utilizando el panel de control.
- 3. La contraseña predeterminada para los servidores de impresión es "access".
- 4. Los usuarios de Windows 95/98/Me pueden enviar trabajos de impresión utilizando el protocolo IPP a través de un sistema bajo Windows 2000/XP siempre que los servicios de impresión a través de Internet de Microsoft estén instalados en el sistema cliente, IIS esté instalado y ejecutándose en el sistema bajo Windows 2000/XP y que el sistema cliente esté utilizando la versión 4 o posterior de Microsoft Internet Explorer.

# <span id="page-33-0"></span>**Impresión a través de TCP/IP**

Nuestro software de impresión Punto a punto necesita que el protocolo TCP/IP esté instalado en los ordenadores punto a punto bajo Windows y debe definirse una dirección IP para el servidor de impresión. Consulte la documentación de Windows para obtener más información sobre el modo de configurar el protocolo TCP/IP en su sistema bajo Windows.

Si todavía no lo ha hecho, configure la dirección IP de la impresora; para obtener más información sobre la configuración de direcciones IP, consulte el capítulo 1 del Manual del usuario de la impresora.

## **Instalación del software punto a punto de Brother**

- 1. Inicie el programa del menú de instalación del CD-ROM que se proporciona con la impresora, siguiendo las instrucciones del Manual de instalación rápida y seleccione "Instalar software".
- 2. Haga clic en "Instalar software de red".
- 3. En respuesta al mensaje de bienvenida, pulse el botón Siguiente.
- 4. Seleccione el botón Impresión punto a punto de Brother (LPR).
- 5. Seleccione el directorio deseado para instalar los archivos de software de impresión directa en red de Brother y pulse Siguiente. El programa de instalación creará el directorio si aún no existe en el disco.
- 6. Introduzca el nombre del puerto que desea utilizar y pulse Aceptar. El nombre predeterminado del puerto es BLP1. Sea cual sea el nombre que elija, debe ser único y DEBE comenzar con BLP. En este momento debe introducir la dirección IP actual del servidor de impresión en el campo "Nombre de la impresora o dirección IP". Si ha editado el archivo hosts en el ordenador o está utilizando el Sistema de nombres de dominio, también puede introducir el nombre del servidor de impresión. Como el servidor de impresión admite TCP/IP y nombres NetBIOS, también puede introducir el nombre NetBIOS del servidor de impresión. El nombre NetBIOS puede verse en la página de configuración de impresión. De forma predeterminada, el nombre NetBIOS aparecerá normalmente como "BRN\_xxxxxx", donde xxxxxx representa los últimos seis dígitos de la dirección Ethernet.
- 7. También puede especificar la configuración de Recuento de bytes LPR activado. Le recomendamos que desactive esta opción. Cuando tenga problemas al imprimir, establezca la opción Recuento de bytes LPR activado e intente imprimir de nuevo.

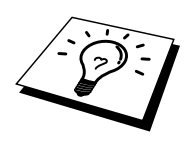

Windows 95/98 almacena el archivo hosts en el directorio predeterminado de Windows.

De forma predeterminada, el archivo de anfitriones de Windows se llama hosts.sam. Si desea utilizar el archivo de anfitriones debe cambiar el nombre del archivo a hosts (sin extensión, la extensión .sam señala que el archivo sólo es de muestra).

8. Haga clic en el botón Aceptar. Aparecerá un mensaje solicitando que reinicie el sistema.

## <span id="page-34-0"></span>**Asociación a la impresora**

Debe crear una impresora en el sistema Windows mediante el procedimiento estándar de instalación de impresoras en Windows.

- 1. Para ello, pulse el botón Inicio, seleccione Configuración y después Impresoras.
- 2. Seleccione Agregar impresora para iniciar la instalación de la impresora.
- 3. Haga clic en Siguiente cuando aparezca la ventana del asistente para agregar impresora.
- 4. Cuando pregunte el tipo de conexión de las impresoras al ordenador, seleccione Impresora local y después pulse Siguiente.
- 5. Seleccione el controlador de apropiado. Después haga clic en Siguiente.
- 6. Si ha seleccionado un controlador de impresora que se está utilizando, tiene la opción de mantener el controlador existente (recomendado) o sustituirlo. Seleccione la opción deseada y pulse Siguiente.
- 7. Seleccione el puerto LPR de Brother (el nombre del puerto asignado en el paso 4 de la sección de instalación del software de impresión punto a punto) y pulse Siguiente.
- 8. Introduzca el nombre que desee para la impresora Brother y pulse Siguiente. Por ejemplo, puede ponerle el nombre "Impresora Brother de red".
- 9. Windows le preguntará si desea imprimir una página de prueba, seleccione **Sí** y después pulse Finalizar.

Ha finalizado la instalación del software de impresión directa en red de Brother.

### **Adición de un segundo puerto LPR de Brother**

No es necesario volver a ejecutar el programa de instalación para instalar un nuevo puerto LPR de Brother. En vez de eso, pulse el botón Inicio, seleccione Configuración y abra la ventana Impresoras. Haga clic en el icono de la impresora que desea configurar, seleccione **Archivo** de la barra de menú y después seleccione Propiedades. Haga clic en la ficha Detalles y pulse el botón Agregar puerto. En el cuadro de diálogo **Agregar puerto**, seleccione el botón de opción **Otros** y después resalte "Brother LPR port". Haga clic en Aceptar e introduzca el nombre del puerto. El nombre predeterminado del puerto es BLP1. Si utiliza un nombre repetido, aparecerá un mensaje de error si intenta volver a utilizarlo, en ese caso utilice BLP2, etc... Una vez especificado el nombre del puerto, haga clic en el botón Aceptar. Aparecerá el cuadro de diálogo Propiedades del puerto.

Introduzca la dirección IP de la impresora en la que desea imprimir y haga clic en Aceptar. En este momento deberá ver el puerto recién creado en la ventana de opciones del controlador de impresora "Imprimir en el siguiente puerto".

# <span id="page-35-0"></span>**Otras fuentes de información**

- 1. Visite<http://solutions.brother.com/>para obtener más información sobre la impresión de red.
- 2. Consulte la sección 1.2 "Configuración de la impresora en una red" del Manual del usuario para obtener información sobre el modo de configurar la dirección IP utilizando el panel de control.
## **41CAPÍTULO CUATRO**

# **Impresión punto a punto NetBIOS**

## **Uso de NetBIOS bajo Windows 95/98/Me/NT/2000/XP, LAN Server y OS/2 Warp Server**

### **Visión general**

Los servidores de impresión admiten SMB (Bloque de mensajes de servidor)) por medio de la interfaz NetBIOS. Esto significa que como los sistemas Windows normales, las impresoras Brother pueden aparecer en el Entorno de red. La principal ventaja de la impresión NetBIOS es que es posible imprimir desde aplicaciones para DOS que se estén ejecutando en sistemas conectados a redes de Microsoft.

#### **Sugerencias rápidas:**

- 1. La dirección IP predeterminada de los servidores de impresión 0.0.0.0.
- 2. Consulte la sección 1.2 "Configuración de la impresora en una red" del Manual del usuario para obtener información sobre el modo de configurar la dirección IP utilizando el panel de control.
- 3. Los nombres de inicio de sesión predeterminados son "user" para los usuarios y "admin" para los administradores; la contraseña predeterminada para los servidores de impresión es "access".
- 4. El nombre de dominio predeterminado del servidor de impresión es WORKGROUP; para cambiarlo, utilice un navegador Web o la utilidad BRAdmin.

### **Configuración del servidor de impresión**

Para que esta función sea operativa, debe cambiar correctamente el nombre del DOMINIO o GRUPO DE TRABAJO para que coincida con el de la red. Una vez hecho esto, el servidor de impresión aparecerá automáticamente en el entorno de red y podrá enviarle documentos para su impresión sin tener que instalar ningún software adicional. Sin embargo, en algunas ocasiones puede ocurrir que los sistemas Windows 95/98/Me y Windows NT 4.0/2000/XP reciban mensajes de error de tipo "La impresora está ocupada" cuando más de una persona intenta acceder al servidor de impresión. Para estos casos Brother ha desarrollado el software "Monitor de puerto NetBIOS de Brother" que permite a los usuarios continuar enviando trabajos de impresión a la cola aunque la impresora esté ocupada, desactivada o sin papel. El monitor de puerto retiene los trabajos hasta que la impresora está de nuevo disponible.

Al instalar Windows 95/98/Me se le pregunta el grupo de trabajo al que pertenece. El nombre del grupo de trabajo predeterminado para Windows 95/98/Me es "GRUPO DE TRABAJO"; sin embargo, puede cambiarlo por el nombre que desee en cualquier momento. Con Windows NT, Microsoft introdujo el concepto de "Dominios". Un dominio ofrece una gestión de seguridad centralizada donde un grupo de trabajo ofrece una gestión de seguridad distribuida. El servidor de impresión no tiene en cuenta si su red consta de un grupo de trabajo o un dominio. Lo único que debe indicarle es el nombre de dicho grupo de trabajo o dominio. El servidor de impresión posee un nombre de grupo de trabajo/dominio predeterminado denominado "GRUPO DE TRABAJO". Si necesita cambiar el nombre, puede configurar el servidor de impresión para reconocerlo. Hay dos formas de realizar el cambio (si no está seguro del nombre de su grupo de trabajo o dominio, consulte la ficha Identificación del subprograma Red).

- Utilizar BRAdmin. (Esta utilidad puede utilizar el protocolo TCP/IP o el protocolo IPX de NetWare; no es necesario un servidor de archivos.)
- Utilizar un navegador Web (el servidor de impresión y su ordenador deben poseer una dirección IP válida). Puede configurar la dirección IP mediante BRAdmin.

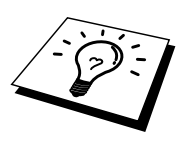

Debido al modo de trabajo de las redes de Microsoft, el servidor de impresión puede necesitar varios minutos para aparecer en el entorno de red. También notará que el servidor de impresión necesita varios minutos para desaparecer del entorno de red, incluso cuando se apaga la impresora. Esta es una característica de las redes de Microsoft basadas en grupos de trabajo y dominios.

### **Cambio del nombre del grupo de trabajo/dominio mediante un navegador Web**

Puede utilizar un navegador WWW estándar para cambiar el nombre NetBIOS; para hacerlo, conecte con el servidor de impresión utilizando su dirección IP y luego seleccione la opción "Configurar NetBIOS" desde la pantalla de configuración del servidor de impresión; a continuación, introduzca el nombre de grupo de trabajo/domino en el cuadro de texto "Nombre de dominio". Asegúrese de que envía los cambios.

### **Monitor de puerto NetBIOS para Windows 95/98/Me/NT 4.0/2000/XP**

Este software necesita la instalación de los protocolos de transporte TCP/IP en su ordenador Windows 95/98/Me o NT 4.0/2000/XP. Para instalar estos protocolos, consulte la documentación de Windows.

Si está utilizando el protocolo TCP/IP, la dirección IP correcta debería definirse tanto en el servidor de impresión como en el ordenador cliente.

### **Instalación del Monitor de puerto NetBIOS de Brother**

- 1. Inicie el programa del menú de instalación desde el CD-ROM que se suministra con la impresora de acuerdo con las instrucciones del Manual de instalación rápida y seleccione "Instalar software".
- 2. Haga clic en "Instalar software de red".
- 3. En respuesta al mensaje de bienvenida, pulse el botón Siguiente.
- 4. Seleccione el botón Impresión punto a punto de Brother (NetBIOS).
- 5. Seleccione el directorio deseado para instalar los archivos de software de impresión directa en red de Brother y pulse Siguiente.
- 6. Introduzca el nombre del puerto que desea utilizar. El nombre del puerto debe comenzar por "BNT". Por ejemplo, BNT1. Sea cual sea el nombre elegido, éste debe ser único. A continuación pulse "Aceptar". El nombre debe ser único en su ordenador; sin embargo, otros ordenadores pueden utilizar el mismo nombre de puerto que el especificado en el suyo.
- 7. Ahora debe introducir el nombre del servidor y el nombre del puerto para el servidor de impresión real. Puede utilizar el botón Examinar para buscar el servidor de impresión, seleccionar el nombre del dominio/grupo de trabajo y hacer que el servidor aparezca enumerado. Si el servidor de impresión no aparece automáticamente en la lista, asegúrese de que el nombre del dominio está correctamente configurado. En caso contrario, deberá introducir el nombre manualmente. El nombre debe ser compatible con UNC (convención universal sobre nombres). Por ejemplo "\\NombreNodo\NombreServicio".

Donde NombreNodo es el nombre NetBIOS del servidor de impresión (el nombre predeterminado es normalmente BRN\_xxxxxx, siendo "xxxxxx" los últimos seis dígitos de la dirección Ethernet) y NombreServicio es el nombre del servicio para NetBIOS del servidor de impresión, que de forma predeterminada es BRN\_xxxxxx-P. Por ejemplo:

\\BRN\_310107\BRN\_xxxxxx-P

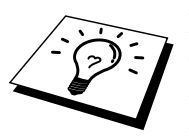

Para conocer el nombre NetBIOS y la dirección MAC, imprima la página de configuración de la impresora. Consulte la sección 1.2 "Configuración de la impresora en una red" del Manual del usuario para obtener información sobre el modo de configurar la dirección IP utilizando el panel de control.

- 8. A continuación pulse "Aceptar".
- 9. Haga clic en el botón Finalizar. Debe reiniciar el ordenador para poder continuar.

### **Asociación de la impresora**

1. Debe crear una impresora en el sistema Windows 95/98/Me y NT 4.0/2000/XP mediante el procedimiento estándar de instalación de impresoras en Windows. Para ello, pulse el botón Inicio, seleccione Configuración y después Impresoras.

#### **Windows 95/98/Me**

- 2. Seleccione Agregar impresora para iniciar la instalación de la impresora.
- 3. Haga clic en Siguiente cuando aparezca la ventana del asistente para agregar impresora.
- 4. Cuando pregunte el tipo de conexión de la impresora al ordenador, seleccione Impresora local y después pulse Siguiente.
- 5. Seleccione el controlador de apropiado. Después haga clic en Siguiente.
- 6. Si ha seleccionado un controlador de impresora que se está utilizando, tiene la opción de mantener el controlador existente (recomendado) o sustituirlo. Seleccione la opción deseada y pulse Siguiente.
- 7. Seleccione el puerto NetBIOS de Brother (el nombre del puerto asignado en el paso 7 de la sección Impresión punto a punto de Brother (NetBIOS) y pulse Siguiente.
- 8. Introduzca el nombre que desee para la impresora Brother y pulse Siguiente. Por ejemplo, puede ponerle el nombre "Impresora Brother de red".
- 9. Windows le preguntará si desea imprimir una página de prueba, seleccione **Sí** y después pulse Finalizar.

Ahora está en condiciones de imprimir. Si es necesario, puede compartir la impresora para que todos los trabajos de impresión se distribuyan a través de su ordenador.

#### **Windows NT 4.0/2000/XP**

- 2. Seleccione Agregar impresora para iniciar la instalación de la impresora.
- 3. Haga clic en Siguiente cuando aparezca la ventana del asistente para agregar impresora.
- 4. Cuando se le pregunte el tipo de conexión de la impresora al ordenador, seleccione Impresora local (Windows 2000) o Impresora local conectada a este equipo (XP) y después pulse Siguiente.
- 5. Seleccione el puerto NetBIOS de Brother (el nombre del puerto asignado en el paso 6 de la sección Impresión punto a punto de Brother (NetBIOS) y pulse Siguiente.
- 6. Seleccione el controlador de apropiado. Después haga clic en Siguiente.
- 7. Si ha seleccionado un controlador de impresora que se está utilizando, tiene la opción de mantener el controlador existente (recomendado) o sustituirlo. Seleccione la opción deseada y pulse Siguiente.
- 8. Introduzca el nombre que desee para la impresora Brother y pulse Siguiente. Por ejemplo, puede ponerle el nombre "Impresora Brother de red".
- 9. Seleccione No compartida o bien Compartida y un nombre en Recurso compartido y pulse Siguiente.
- 10. Windows le preguntará si desea imprimir una página de prueba, seleccione **Sí** y después pulse Finalizar.

Ahora está en condiciones de imprimir. Si es necesario, puede compartir la impresora para que todos los trabajos de impresión se distribuyan a través de su ordenador.

### **Adición de un segundo puerto de impresión NetBIOS**

1. No es necesario volver a ejecutar el programa de instalación para agregar un puerto NetBIOS nuevo. En vez de eso, pulse el botón Inicio, seleccione Configuración y abra la ventana Impresoras. Haga clic en el icono de la impresora que desea configurar, seleccione Archivo en la barra de menús y elija Propiedades.

#### **Windows 95/98/Me**

2. Haga clic en la ficha Detalles y pulse el botón Agregar puerto. En el cuadro de diálogo Agregar puerto, seleccione el botón de opción Otros y después resalte "Brother LPR port". Haga clic en Aceptar e introduzca el nombre del puerto. El nombre de puerto predeterminado es BNT1. Si utiliza un nombre repetido, aparecerá un mensaje de error si intenta volver a utilizarlo, en ese caso utilice BNT2, etc... Una vez especificado el nombre del puerto, haga clic en el botón Aceptar. Aparecerá el cuadro de diálogo Propiedades del puerto. Introduzca el servidor de impresión y el nombre del puerto de la impresora en la que desea imprimir y haga clic en Aceptar. En este momento deberá ver el puerto recién creado en la ventana de opciones del controlador de impresora "Imprimir en el siguiente puerto".

#### **Windows NT 4.0/2000/XP**

2. Haga clic en la ficha Puertos y pulse el botón Agregar puerto. En el cuadro de diálogo Puerto de impresora, resalte "Brother NetBIOS port". Haga clic en Puerto nuevo e introduzca el nombre del puerto. El nombre de puerto predeterminado es BNT1. Si utiliza un nombre repetido, aparecerá un mensaje de error si intenta volver a utilizarlo, en ese caso utilice BNT2, etc... Una vez especificado el nombre del puerto, haga clic en el botón Aceptar. Aparecerá el cuadro de diálogo Propiedades del puerto. Introduzca el servidor de impresión y el nombre del puerto de la impresora en la que desea imprimir y haga clic en Aceptar. En este momento deberá ver el puerto recién creado en la ventana de opciones del controlador de impresora "Imprimir en el siguiente puerto".

### **Configuración para LAN Server y OS/2 Warp Server**

Los servidores de impresión admiten el protocolo SMB sobre TCP/IP a través de la interfaz NetBIOS, por lo que podrá configurar fácilmente la impresora para que funcione con redes basadas en el IBM LAN Server y OS/2 Warp Server que tengan instaladas IBM TCP/IP V2.0 o posterior en el servidor de archivos. Utilice el siguiente procedimiento para configurar LAN Server, OS/2 Warp Server o la estación de trabajo OS/2 Warp Connect.

#### **Configuración del servidor:**

- 1. Abra la carpeta Plantillas del escritorio de OS/2.
- 2. Mediante el botón derecho del ratón, arrastre la plantilla Impresora hasta el escritorio.
- 3. Escriba cualquier nombre que desee para la plantilla en la ventana Crear una impresora.
- 4. Elija un puerto no utilizado (por ejemplo, LPT3) para conectar a la impresora.
- 5. Elija el controlador de impresora apropiado de la lista.
- 6. Haga clic en Crear y después en Bien.
- 7. Si es necesario, indique si desea compartir la impresora.

#### **Configuración de la estación de trabajo:**

En cada estación de trabajo desde la que desee imprimir, ejecute el paso siguiente:

Vaya al símbolo de sistema DOS u OS/2 e introduzca el comando:

NET USE LPTx: \\NombreNodo\NombreServicio

Donde "x" es el número de puerto LPT (1 hasta 9), NombreNodo es el nombre NetBIOS del servidor de impresión (de forma predeterminada BRN\_xxxxxx normalmente, siendo "xxxxxx" los últimos seis dígitos de la dirección Ethernet) y NombreServicio el nombre del servicio del servidor de impresión (de forma predeterminada BRN\_xxxxxx-P). Por ejemplo:

NET USE LPT2: \\BRN 310107\ BRN\_xxxxxx-P

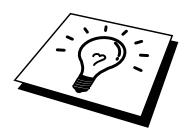

Para conocer el nombre NetBIOS y la dirección MAC, imprima la página de configuración de la impresora. Consulte la sección 8.4.1 "Confirmación de la configuración de la impresora y de la red" del Manual del usuario.

## **Otras fuentes de información**

- 1. Visite<http://solutions.brother.com/>para obtener más información sobre la impresión de red.
- 2. Consulte la sección 1.2 "Configuración de la impresora en una red" del Manual del usuario para obtener información sobre el modo de configurar la dirección IP utilizando el panel de control.

# <sup>51</sup>**CAPÍTULO CINCO**

## **Configuración de Impresión vía Internet para Windows 2000/XP**

### **Instalación de Impresión vía Internet**

### **Visión general**

#### **Sugerencias rápidas:**

Los usuarios de Windows 2000/XP pueden imprimir utilizando TCP/IP por medio del software de impresión de red estándar y el software del protocolo IPP incorporado en cualquier instalación de Windows 2000/XP.

### **Impresión IPP bajo Windows 2000/XP**

Consulte las siguientes instrucciones si desea utilizar las capacidades de impresión IPP de Windows 2000/XP.

- 1. Ejecute el Asistente para agregar impresora y haga clic en el botón Siguiente cuando vea la pantalla "Éste es el Asistente para agregar impresoras".
- 2. Podrá entonces seleccionar "Impresora local" o "Impresora de red". Asegúrese de que selecciona "Impresora de red".
- 3. Verá la pantalla "Asistente para agregar impresora".
- 4. Seleccione "Conectarse a una impresora en Internet o en su red doméstica u organización" e introduzca lo siguiente en el campo URL: campo: **http://dirección\_ip\_impresora:631/ipp** (donde "dirección\_ip\_impresora" es la dirección IP o el nombre DNS de la impresora.)
- 5. Cuando haga clic en "Siguiente", Windows 2000/XP realizará una conexión con el URL que haya especificado.

#### **SI EL CONTROLADOR DE IMPRESORA YA ESTÁ INSTALADO**

Si el controlador de impresora adecuado ya está instalado en el sistema, Windows 2000/XP lo utilizará automáticamente. En este caso, simplemente se le preguntará si desea hacer que el controlador sea el predeterminado, después de lo cual el asistente habrá finalizado. Ahora está en condiciones de imprimir.

#### **SI EL CONTROLADOR DE IMPRESORA NO SE HA INSTALADO**

Una de las ventajas del protocolo de impresión IPP es que establece el nombre del modelo de la impresora cuando se comunique con ella. Después de realizar una comunicación satisfactoria, verá el nombre del modelo de la impresora de forma automática; esto significa que no es necesario que informe a Windows 2000 del tipo de controlador de impresora que se ha de utilizar.

- 6. Haga clic en Aceptar y verá a continuación la siguiente pantalla de selección de impresora en el Asistente para agregar impresora.
- 7. Si su impresora no está en la lista de impresoras admitidas, haga clic en el botón "Utilizar disco". Se le solicitará que inserte el disquete con el controlador.
- 8. Haga clic en el botón "Examinar" y seleccione el CD-ROM o la unidad de red que contenga el controlador de impresora apropiado.
- 9. Ahora especifique el nombre del modelo de la impresora.
- 10. Si el controlador de impresora que esté instalando no dispone de un certificado digital, verá un mensaje de advertencia. Haga clic en "Sí" para continuar con la instalación. El asistente finalizará después de este paso.
- 11. Haga clic en el botón "Finalizar" y la impresora quedará configurada y lista para imprimir. Para comprobar la conexión de la impresora, imprima una página de prueba.

## **Otras fuentes de información**

- 1. Visite<http://solutions.brother.com/> para obtener más información sobre la impresión de red y para obtener documentos sobre el protocolo IPP y el modo de configurar un sistema bajo Windows 2000.
- 2. Consulte la sección 1.2 "Configuración de la impresora en una red" del Manual del usuario para obtener información sobre el modo de configurar la dirección IP utilizando el panel de control.

## <sup>61</sup>**CAPÍTULO SEIS**

## **Impresión bajo Novell NetWare**

## **Cómo configurar la impresión bajo Novell NetWare**

### **Visión general**

Los servidores de impresión permiten que los sistemas cliente de NetWare impriman trabajos de impresión en la misma impresora que los usuarios de AppleTalk y TCP/IP. Todos los trabajos NetWare se ponen en cola a través del servidor Novell y se entregan a la impresora cuando este dispositivo está disponible.

#### **Sugerencias rápidas:**

- 1. La dirección IP predeterminada de los servidores de impresión es 0.0.0.0.
- 2. Consulte la sección 1.2 "Configuración de la impresora en una red" del Manual del usuario para obtener información sobre el modo de configurar la dirección IP utilizando el panel de control.
- 3. La contraseña predeterminada para los servidores de impresión es "access".

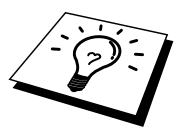

Puede establecer el entorno NetWare de forma sencilla utilizando la opción Configuración rápida NetWare en el software BRAdmin. Para iniciar Configuración rápida NetWare, inicie la aplicación BRAdmin y seleccione el icono de impresora que desee configurar. Seleccione "Configuración rápida NetWare" en el menú de control. Introduzca la contraseña del administrador y siga las instrucciones que irán apareciendo en pantalla.

Uso en un entorno NetWare

La impresora admite las siguientes versiones de NetWare: NetWare 3.12/3.2 (servicio de enlace) NetWare 4.1/4.11/4.2/5 (servicio de enlace) NetWare 4.1/4.11/4.2/5 (servicio de directorio)

El servicio de directorio (NDS) y el servicio de enlace admiten los siguientes modos respectivamente:

El modo de servidor de cola en el que la impresora funciona como un servidor de impresión.

El modo de impresora remota en el que la impresora funciona como una impresora remota.

El procedimiento de impresión de los dos modos se explica a continuación. Decida el modo que desea utilizar antes de instalar la impresora.

#### **Modo de servidor de cola (recomendado)**

En el modo de servidor de cola, la impresora funciona como el servidor de impresión recuperando e imprimiendo trabajos de impresión desde las colas de impresión en el servidor de archivos. Como utiliza totalmente las funciones de la impresora, la capacidad del sistema de este modo es mejor que en el modo de impresora remota. Sin embargo, la impresora utiliza una licencia del servidor de archivos.

#### **Modo de impresora remota**

En el modo de impresora remota, el servidor de impresión que se ejecuta en el servidor de archivos envía trabajos a la impresora. La impresora imprime los trabajos recuperados desde el servidor de impresión.

En este modo la impresora no utiliza ninguna licencia de usuario del servidor de archivos.

Para instalar la impresora en una entorno NetWare, debe asegurarse de que inicia la sesión como SUPERVISOR (para NetWare 3.x) o ADMIN (para NetWare 4.x 5.x).

Se admiten los siguientes tipos de trama: Especificaciones Ethernet II Especificaciones IEEE802.3 Especificaciones IEEE802.2 Especificaciones SNAP

Los tipos de trama se detectan automáticamente. Sin embargo, si desea seleccionar un tipo de trama específico, utilice la aplicación BRAdmin, el panel de control, un navegador Web o el software BRAdmin Professional.

### **Configuración de sistemas NetWare**

- 1. Inicie la aplicación BRAdmin y seleccione el icono de impresora que desee configurar; a continuación, haga clic en el icono Configurar dispositivo.
- 2. Introduzca la contraseña y haga clic en Aceptar. (La contraseña predeterminada es "access".)
- 3. Seleccione la ficha NetWare.
- 4. Seleccione el Modo de funcionamiento que desee utilizar.

Para el servicio de directorio:

Cuando seleccione Servidor de cola NDS o Impresora remota NDS, consulte "Configuración en Servicio de directorio (NDS)" en este capítulo.

Para el servicio de enlace:

Cuando seleccione Servidor de cola de enlace o Impresora remota de enlace, consulte "Configuración en Servicio de enlace" en este capítulo.

#### **Configuración en Servicio de directorio (NDS)**

Es necesario crear el servidor de impresión, la impresora y cada objeto de la cola para esta máquina en el servidor de archivos NetWare.

5. Haga clic en Configuración de entorno de impresión. Se mostrará el cuadro de diálogo Configuración de entorno de impresión NetWare.

#### **Creación del objeto Servidor de impresión**

6. Haga clic en el botón Crear.

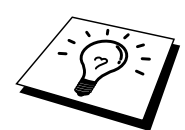

Si está en modo de impresora remota, también puede seleccionar el servidor de impresión que ya está creado. Para obtener los detalles del procedimiento, consulte el archivo de ayuda en pantalla.

Se mostrará el cuadro de diálogo Introducir nombre.

- 7. Haga clic en el botón Seleccionar.
- 8. En el cuadro de diálogo Seleccionar objeto, seleccione el contexto para crear el objeto y haga clic en el botón Aceptar.
- 9. Compruebe que el nombre de objeto seleccionado se muestra en el campo Contexto del cuadro de diálogo Introducir nombre; introduzca el nombre del servidor de impresión en Nombre y, a continuación, haga clic en el botón Aceptar. Ejemplo: BRN\_4000F4

El nombre del servidor de impresión se introducirá en el campo Servidor de impresión del cuadro de diálogo Configuración de entorno de impresión NetWare.

#### **Creación del objeto Impresora**

- 10. Haga clic en el botón Crear. Se mostrará el cuadro de diálogo Introducir nombre.
- 11. Si el contexto está establecido correctamente, introduzca el nombre de la impresora en el campo Nombre y haga clic en el botón Aceptar. Ejemplo: BRN\_4000F4-P

El nombre de la impresora se introducirá en el campo Nombre de impresora del cuadro de diálogo Configuración de entorno de impresión NetWare.

#### **Creación del objeto Cola de impresión**

- 12. Haga clic en el botón Crear. Se mostrará el cuadro de diálogo Introducir nombre.
- 13. Si el contexto está establecido correctamente, introduzca el nombre de la cola de impresión en el campo Nombre de cola y haga clic en el botón Aceptar. Ejemplo: BRN\_4000F4-Q
- 14. Haga clic en el botón Seleccionar a la derecha del cuadro Volumen de cola.
- 15. En el cuadro de diálogo Seleccionar objeto, seleccione el volumen del objeto que se ha creado y haga clic en el botón Aceptar.
- 16. Compruebe que el nombre del objeto seleccionado se muestra en Volumen de cola del cuadro de diálogo Introducir nombre; a continuación, haga clic en Aceptar.

El nombre de la cola de impresión se introducirá en el campo Cola del cuadro de diálogo Configuración de entorno de impresión NetWare.

17. Cuando se establezca el servidor de impresión, la impresora y la cola, haga clic en el botón Aceptar.

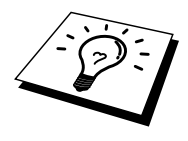

Puede especificar los usuarios que pueden conectarse a la cola haciendo clic en el botón Usuarios.

18. Compruebe que la configuración especificada en el cuadro de diálogo Configuración de entorno de impresión NetWare está en la ficha NetWare del cuadro de diálogo Configurar de la manera siguiente:

#### Ejemplo:

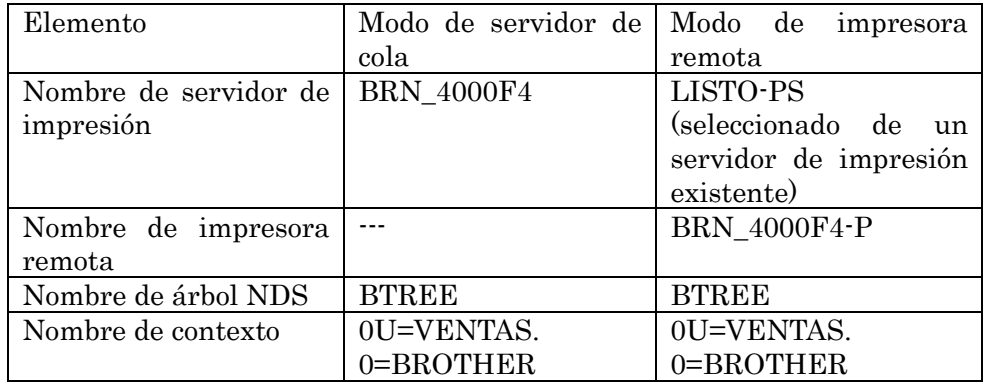

- 19. Haga clic en la ficha Control NetWare.
- 20. Introduzca el elemento necesario y haga clic en el botón Aceptar.
- 21. Cuando utilice el modo de impresora remota, reinicie el servidor de impresión NetWare en el servidor de archivos NetWare.

#### **Configuración en Servicio de enlace**

Es necesario crear el servidor de impresión, la impresora y cada objeto de la cola para esta impresora en el servidor de archivos NetWare.

1. Haga clic en Configuración de entorno de impresión.

#### **Creación del objeto Servidor de impresión**

2. Haga clic en el botón Crear.

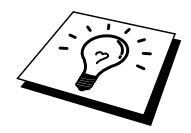

Si está en modo de impresora remota, también puede seleccionar el servidor de impresión que ya está creado. Para obtener los detalles del procedimiento, consulte el archivo de ayuda en pantalla.

Se mostrará el cuadro de diálogo Introducir nombre.

- 3. Haga clic en el botón Seleccionar.
- 4. En el cuadro de diálogo Seleccionar objeto, seleccione el servidor para crear el objeto y haga clic en el botón Aceptar.
- 5. Compruebe que el nombre de objeto seleccionado se muestra en el campo Servidor del cuadro de diálogo Introducir nombre; introduzca el nombre del servidor de impresión en Nombre y, a continuación, haga clic en el botón Aceptar. Ejemplo: BRN\_4000F4

El nombre del servidor de impresión se introducirá en el campo Servidor de impresión del cuadro de diálogo Configuración de entorno de impresión NetWare.

#### **Creación del objeto Impresora**

- 6. Haga clic en el botón Crear. Se mostrará el cuadro de diálogo Introducir nombre.
- 7. Introduzca el nombre de la impresora en el campo Nombre; a continuación, haga clic en el botón Aceptar. Ejemplo: BRN\_4000F4-P

El nombre de la impresora se introducirá en el campo Nombre de impresora del cuadro de diálogo Configuración de entorno de impresión NetWare.

#### **Creación del objeto Cola de impresión**

- 8. Haga clic en el botón Crear. Se mostrará el cuadro de diálogo Introducir nombre.
- 9. Introduzca el nombre de la cola de impresión y haga clic en Aceptar. Ejemplo: BRN\_xxxxxx-Q

El nombre de la cola se introducirá en el campo Nombre de cola del cuadro de diálogo Configuración de entorno de impresión NetWare.

10. Cuando se establezca el servidor de impresión, la impresora y la cola, haga clic en el botón Aceptar.

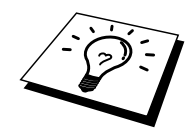

Puede especificar los usuarios que pueden conectarse a la cola haciendo clic en el botón Usuarios.

11. Compruebe que la configuración especificada en el cuadro de diálogo Configuración de entorno de impresión NetWare está en la ficha NetWare del cuadro de diálogo Configurar de la manera siguiente:

#### Ejemplo:

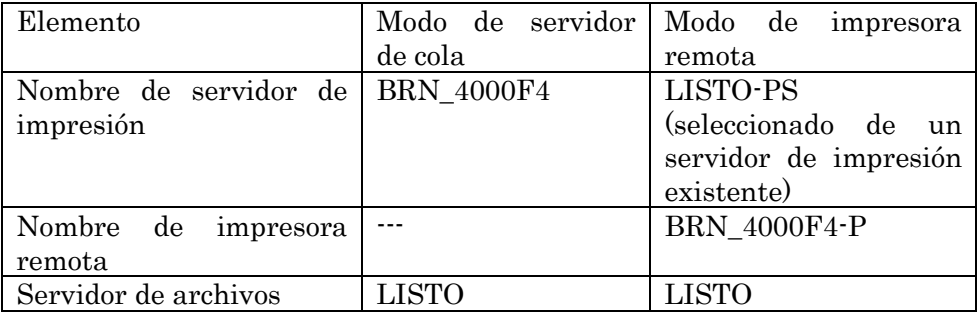

- 12. Haga clic en la ficha Control NetWare.
- 13. Introduzca el elemento necesario y haga clic en el botón Aceptar.
- 14. Cuando utilice el modo de impresora remota, reinicie el servidor de impresión NetWare en el servidor de archivos NetWare.

# **71CAPÍTULO SIETE**

# **Impresión con AppleTalk (EtherTalk) a través de TCP/IP**

## **Impresión desde un Macintosh**

### **Visión general**

Los servidores de impresión admiten el protocolo AppleTalk ejecutado sobre Ethernet (también conocido como EtherTalk). Esto permite a los usuarios de Macintosh imprimir como todos los demás usuarios de redes Ethernet utilizando el protocolo AppleTalk (también conocido como EtherTalk).

Con el lanzamiento de Mac OS 8.6 o posterior, Apple introdujo la capacidad de impresión TCP/IP. Esto permite a los usuarios de Macintosh enviar trabajos de impresión utilizando el protocolo TCP/IP.

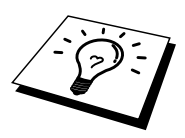

#### **Sugerencias rápidas:**

- 1. El nombre predeterminado que aparecerá en el Selector de un Macintosh será normalmente BRN\_xxxxxx\_P1\_AT (donde xxxxxx representan los últimos 6 dígitos de la dirección Ethernet).
- 2. Desde una red Macintosh, la forma más sencilla de cambiar este nombre es asignando una dirección IP a la impresora y utilizar un navegador Web para cambiar el nombre. Conecte con la impresora utilizando un navegador Web y luego haga clic en "Parámetros del administrador", "Parámetros de la tarjeta de red", introduzca la contraseña y seleccione "Configurar AppleTalk"; haga clic en "BRN\_xxxxxx\_P1\_AT", luego en el nombre de servicio e introduzca el nuevo nombre que desee que aparezca en el Selector. A continuación, haga clic en "Enviar".
- 3. Mac OS 8.6 o posterior admite la impresión TCP/IP.
- 4. La contraseña predeterminada para los servidores de impresión es "access".
- 5. La dirección IP predeterminada de los servidores de impresión de Brother es 0.0.0.0. Para cambiarla, utilice la aplicación BRAdmin, el panel de control de la impresora o deje que su servidor DHCP asigne una dirección IP a la impresora.

### **Configuración de Macintosh**

<Sólo para usuarios de Mac OS 8.6 - 9.2>

Antes de intentar utilizar el servidor de impresión, debe primero activar el protocolo AppleTalk desde el Panel de Control AppleTalk en el Macintosh. Consulte "Configuración de AppleTalk" en "Ayuda de Mac"en su Macintosh.

Cómo activar AppleTalk (sólo para usuarios de Mac OS X)

- 1. Seleccione Preferencias del sistema en el menú Apple.
- 2. Haga clic en Red.
- 3. Asegúrese de que se selecciona AppleTalk en el menú emergente para la interfaz de red que desee.
- 4. Haga clic en la ficha AppleTalk.
- 5. Asegúrese de que la casilla de verificación "Hacer AppleTalk activa" está marcada. Si no es así, selecciónela y haga clic en Aplicar ahora.

### **Funcionamiento**

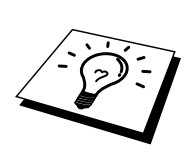

Una vez instalado el servidor de impresión y encendida la impresora, aparecerá en el Selector el nombre de servicio AppleTalk del servidor de impresión (el nombre predeterminado es BRN\_xxxxxx*\_*P1\_AT, donde "xxxxxx" representan los seis últimos dígitos de la dirección Ethernet (dirección MAC).

Para conocer el nombre del servicio y la dirección MAC, imprima la página de configuración de la impresora. Consulte la sección 8.4.1 "Confirmación de la configuración de la impresora y de la red" del Manual del usuario.

### **Cómo seleccionar el servidor de impresión (AppleTalk)**

 $\leq$ Sólo para usuarios de Mac OS 8.6 – 9.2>

- 1. Abra el Selector desde el menú Apple en el Macintosh. Haga clic en el icono AdopePS y seleccione BRN\_xxxxxxP1\_AT. (xxxxxx representa los últimos seis dígitos de la dirección Ethernet.)
- 2. Cierre el selector. La configuración habrá finalizado.

<Sólo para usuarios de Mac OS X>

- 1. Abra el icono Macintosh HD.
- 2. Abra la carpeta Aplicaciones.
- 3. Abra la carpeta Utilidades.
- 4. Abra el icono Centro de impresoras.
- 5. Haga clic en el botón Añadir impresora.
- 6. Seleccione "AppleTalk".
- 7. Seleccione BRN\_xxxxxx\_P1\_AT y, a continuación, haga clic en el botón Añadir.
- 8. Seleccione "Salir de Centro de impresoras" en el menú Centro de impresoras. La configuración habrá finalizado.

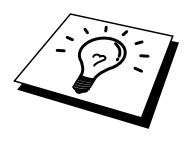

Si no puede ver el servidor de impresión, primero asegúrese de que el cableado está bien y de que EtherTalk está activada desde el Panel de Control Red de Macintosh. También puede ser necesario que fuerce al servidor de impresión a la zona AppleTalk correcta utilizando la aplicación BRAdmin o un navegador Web.

## **Selección del servidor de impresión (TCP/IP)**

Apple ha desarrollado la utilidad "Impresora de Escritorio", que puede encontrarse en el menú Apple (sólo está disponible a partir del Mac OS 8.6 o posterior). Cuando la ejecute verá la siguiente pantalla:

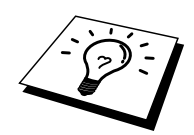

Las capturas de pantalla ilustradas a continuación pertenecen a Mac OS 9. Las pantallas de su Macintosh pueden variar dependiendo del sistema operativo Macintosh que utilice.

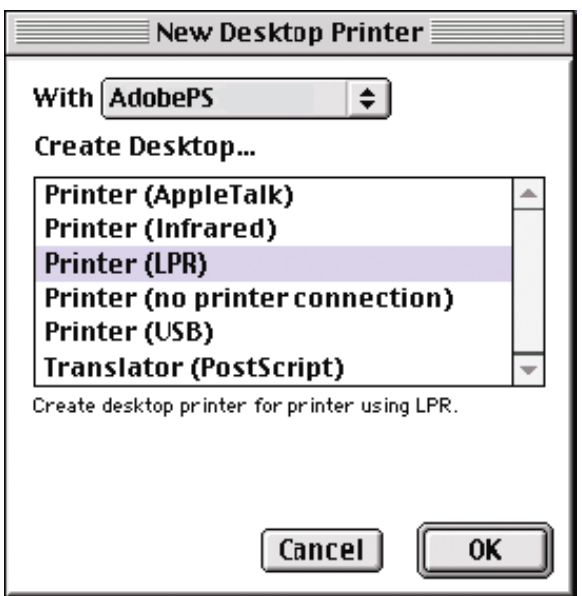

1. Seleccione la opción "Impresora (LPR)" y haga clic en "OK". Verá lo siguiente:

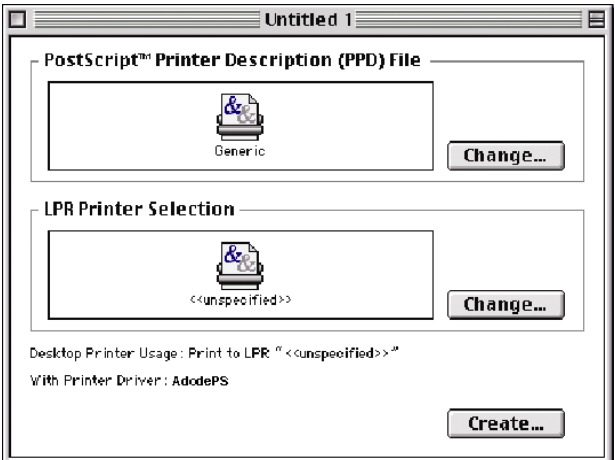

- 2. En este punto debemos seleccionar el archivo PPD correcto para la impresora y configurar también la información LPR correcta. Haga clic en el botón "Cambiar" en la sección "Archivo de descripción de impresora PostScript (PPD)". Inserte el CD-ROM que contiene el archivo PPD para la impresora y seleccione el archivo PPD apropiado.
- 3. Seleccione ahora el botón "Cambiar" por debajo del texto "Selección de impresora LPR".
- 4. Debe introducir una dirección IP y un nombre de servicio para los detalles de la impresora. Cuando especifique "Cola", utilice el valor "BRN\_xxxxxx\_P1\_AT" donde xxxxxx representan los 6 últimos dígitos de la dirección Ethernet.

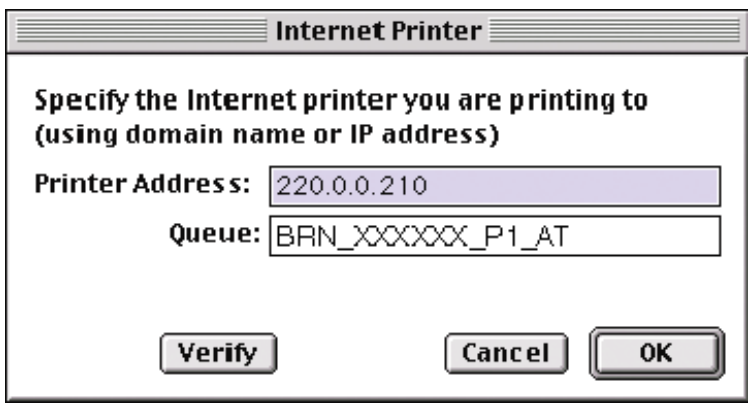

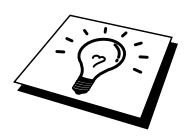

Si no especifica el valor correcto, la impresora no imprimirá o imprimirá los datos de forma incorrecta. Asegúrese de que el valor que introduce aquí concuerda con el nombre de servicio de la impresora.

- 5. Haga clic en "OK" para volver a la pantalla anterior.
- 6. Ahora estará listo para crear la impresora y utilizarla. Para hacerlo, haga clic en el botón "Crear" y verá lo siguiente:

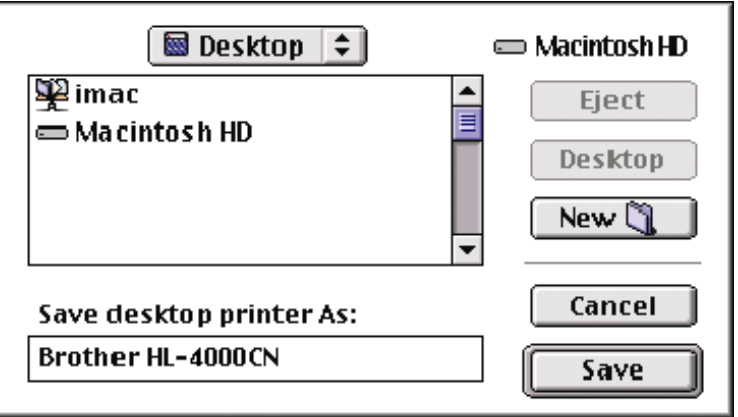

- 7. Introduzca el nombre de la impresora en la opción "Guardar impresora de escritorio como:" y haga clic en "Guardar".
- 8. Ahora debe establecerse como impresora predeterminada haciendo clic una vez en el nombre de impresora y seleccionado "Impresión" y "Establecer como impresora predeterminada".

9. Siempre que envíe un trabajo de impresión, se utilizará la impresora que acaba de crear.

### **Cambio de la configuración**

Desde un Macintosh, la forma más sencilla de cambiar los parámetros de impresora o de servidor de impresión es utilizar un navegador Web.

Simplemente conéctese a la impresora utilizando el formato: http://dirección\_ip donde dirección\_ip es la dirección de la impresora.

Los usuarios de PC también pueden utilizar la aplicación BRAdmin para cambiar los detalles de impresora y servidor de impresión.

### **Otras fuentes de información**

- 1. Visite<http://solutions.brother.com/>para obtener más información sobre la impresión de red.
- 2. Consulte la sección 1.2 "Configuración de la impresora en una red" del Manual del usuario para obtener información sobre el modo de configurar la dirección IP utilizando el panel de control.
- 3. Consulte el capítulo 8 de este manual para obtener más información sobre la administración basada en Web.

# <sup>81</sup>**CAPÍTULO OCHO**

# **Administración basada en Web**

## **Utilización de navegadores Web para administrar dispositivos**

### **Visión general**

Se puede utilizar un navegador Web estándar (recomendamos Netscape Communicator 4.6 o Microsoft Internet Explorer versión 4.1 o posterior) para administrar la impresora mediante HTTP (Hyper Text Transfer Protocol, protocolo de transferencia de hipertexto). Puede obtener la siguiente información de la impresora utilizando un navegador Web.

- 1. Información del estado de la impresora
- 2. Cambiar los detalles de configuración de la red y la impresora

Debe utilizar el protocolo TCP/IP en la red y disponer de una dirección IP válida programada en el servidor de impresión y en el ordenador.

#### **Sugerencias rápidas:**

- 1. La dirección IP predeterminada de los servidores de impresión de Brother es 0.0.0.0.
- 2. Consulte la sección 1.2 "Configuración de la impresora en una red" del Manual del usuario para obtener información sobre el modo de configurar la dirección IP utilizando el panel de control.
- 3. La contraseña predeterminada para los servidores de impresión es "access".
- 4. Puede utilizar un navegador Web en la mayoría de las plataformas informáticas; por ejemplo, los usuarios de Macintosh y Unix también pueden conectar con la impresora y administrarla.
- 5. También puede utilizar la aplicación BRAdmin para administrar la impresora y la configuración de red.

### **Conexión a la impresora mediante un navegador**

Teclee "http://*(Dirección IP de la impresora)*/" en el navegador (también puede utilizar el nombre NetBIOS del servidor de impresión si está en un entorno de dominio/grupo de trabajo bajo Microsoft Windows). Introduzca el nombre DNS de la impresora si se está conectando a una red que utilice el protocolo DNS.

Haga clic en los enlaces para administrar los diferentes aspectos de la impresora. Consulte el archivo de ayuda acerca de este navegador Web.

Cuando acceda al servidor de impresión utilizando un navegador Web no utilice el servidor PROXY.

### **Otras fuentes de información**

- 1. Visite<http://solutions.brother.com/>para obtener más información sobre la impresión de red.
- 2. Consulte la sección 1.2 "Configuración de la impresora en una red" del Manual del usuario para obtener información sobre el modo de configurar la dirección IP utilizando el panel de control.

# <sup>91</sup>**CAPÍTULO NUEVE**

# **Configuración de TCP/IP**

## **Asignación de información para TCP/IP**

### **Visión general**

El protocolo TCP/IP requiere que cada dispositivo de la red disponga de una dirección IP exclusiva. Utilice la siguiente información para aprender conceptos sobre la configuración de direcciones IP.

Los servidores de impresión tienen una dirección IP predeterminada de 0.0.0.0; sin embargo, puede cambiar fácilmente este número de dirección IP para que coincida con los detalles de direcciones IP de su red. Puede utilizar cualquiera de las siguientes maneras:

- 1. El panel de control de la impresora
- 2. DHCP
- 3. Utilizando la aplicación BRAdmin (para Windows 95/98/Me/NT 4.0/2000/XP SÓLO si su PC está utilizando el protocolo IPX/SPX).

Otras formas para CAMBIAR la dirección IP una vez que se ha establecido:

- 1. HTTP (navegador Web)
- 2. Otra utilidad de gestión basada en SNMP

Estos métodos de configuración se describen en los siguientes párrafos.

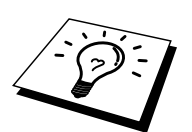

La dirección IP que asigna al servidor de impresión debe estar en la misma red lógica que los ordenadores anfitriones, si no es así, debe configurar correctamente la máscara de subred y el enrutador (puerta de enlace o gateway).

### **Utilización del panel de control de la impresora para asignar una dirección IP**

Consulte la sección 1.2 "Configuración de la impresora en una red" del Manual del usuario para obtener información sobre el modo de configurar la dirección IP utilizando el panel de control. Utilizando el panel de control de la impresora puede programar los detalles de la dirección IP al mismo tiempo que se configuran otros parámetros de la impresora.

### **Cambio de la dirección IP predeterminada mediante BRAdmin**

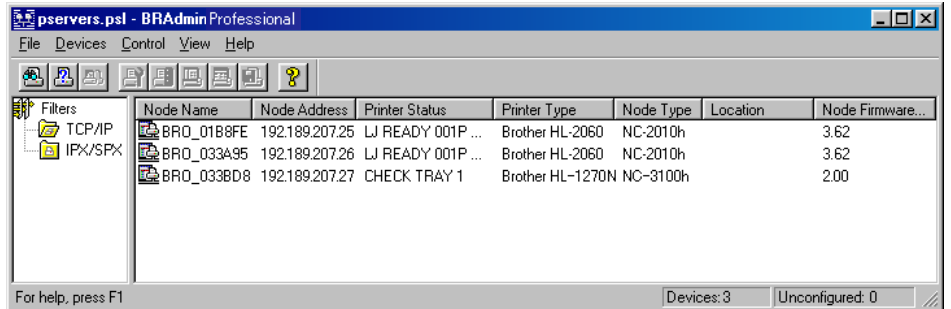

Inicie la utilidad BRAdmin (desde Windows 95/98/Me, NT 4.0, Windows 2000/XP).

La aplicación BRAdmin puede usar los protocolos IPX/SPX o TCP/IP para comunicarse con el servidor de impresión. Para cambiar la dirección IP predeterminada, 0.0.0.0, utilice el protocolo IPX/SPX.

### **Utilización de BRAdmin y el protocolo IPX/SPX para establecer la dirección IP**

Si su sistema dispone del software NetWare Client de Novell y está utilizando el protocolo IPX/SPX, realice lo siguiente:

- 1. Seleccione el filtro IPX/SPX en el marco izquierdo de la ventana principal.
- 2. Compruebe el nombre del servidor de impresión (el nombre de nodo predeterminado será BRN\_xxxxxx, donde "xxxxxx" son los últimos seis dígitos de la dirección Ethernet (dirección MAC)).

Si no puede encontrar el nombre del servidor, seleccione el menú "Dispositivo" y seleccione "Buscar dispositivos activos" (también puede pulsar la tecla F4) y volver a intentarlo.

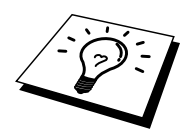

Para conocer el nombre de nodo y la dirección MAC, imprima la página de configuración de la impresora. Consulte la sección 8.4.1 "Confirmación de la configuración de la impresora y de la red" del Manual del usuario.

- 3. Seleccione el servidor de impresión que desea configurar y haga doble clic sobre él. Se le solicitará una contraseña. La contraseña predeterminada es "access".
- 4. Seleccione la ficha TCP/IP y configure la dirección IP, la máscara de subred y la puerta de enlace si es necesario.
- 5. Haga clic en Aceptar.

### **Utilización de BRAdmin y el protocolo TCP/IP para establecer la dirección IP**

Si el PC sólo dispone del protocolo TCP/IP, siga estos pasos:

- 1. Seleccione el filtro TCP/IP en el marco izquierdo de la ventana principal.
- 2. Seleccione el menú "Dispositivo" y seleccione "Buscar dispositivos activos".

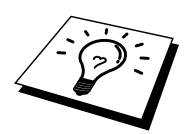

Si el servidor de impresión está configurado con los valores de fábrica o la dirección IP de la impresora no es apropiada para su entorno de red, el servidor de impresión no aparecerá en la pantalla de BRAdmin. Establezca la dirección IP correcta para su entorno de red utilizando el filtro IPX/SPX o el panel de control de la impresora.

- 3. Seleccione el servidor de impresión que desea configurar y haga doble clic sobre él. Se le solicitará una contraseña. La contraseña predeterminada es "access".
- 4. Seleccione la ficha TCP/IP y configure la dirección IP, la máscara de subred y la puerta de enlace si es necesario.
- 5. Haga clic en Aceptar.

### **Utilización de DHCP para configurar la dirección IP**

El Protocolo de configuración de anfitrión dinámico (DHCP, del inglés Dynamic Host Configuration Protocol) es uno de los diversos mecanismos automatizados para la asignación de direcciones IP. Si dispone de un servidor DHCP en la red (normalmente una red Unix, Windows NT/2000/XP o Novell NetWare) el servidor de impresión obtendrá de forma automática su dirección IP del servidor DHCP y registrará el nombre con cualquier servicio de nombres dinámico compatible con RFC 1001 y 1002.

### **Otras fuentes de información**

Visite <http://solutions.brother.com/> para obtener más información sobre el protocolo TCP/IP.

# **10CAPÍTULO DIEZ**

# **Solución de problemas**

### **Visión general**

Este capítulo describe los procedimientos para solucionar los problemas que puedan aparecer en un servidor de impresión y está dividido en las siguientes secciones:

- 1. Problemas de instalación
- 2. Problemas intermitentes
- 3. Solución de problemas específicos de protocolos

### **Problemas de instalación**

Si no puede imprimir a través de la red, compruebe lo siguiente:

- 1. Asegúrese de que la impresora está encendida, en línea y lista para imprimir. Compruebe que la impresora y la configuración son correctos correctamente imprimiendo la lista de configuración de la impresora. Consulte la sección 8.4.1 "Confirmación de la configuración de la impresora y de la red" del Manual del usuario. Si la prueba falla, compruebe:
- 2. Si se imprime la página de configuración pero no puede imprimir documentos, pruebe lo siguiente.

Si ninguno de los siguientes pasos tiene éxito, existe con toda seguridad un problema de hardware o de red.

#### **a. Si utiliza TCP/IP:**

Pruebe ha hacer ping al servidor de impresión desde el símbolo del sistema del sistema operativo con el comando:

ping direccionip

Donde direccionip es la dirección IP del servidor de impresión (tenga en cuenta que a veces el servidor de impresión puede tardar hasta dos minutos en cargar su dirección IP (después de establecer la dirección IP). Si se recibe una respuesta correcta, vaya a la sección Solución de problemas de UNIX, TCP/IP Windows NT/LAN Server, Punto a punto de Windows98/95/Me (LPR), Impresión vía Internet o Navegador Web. En otro caso, vaya al paso 3 y después pase a la sección de solución de problemas de TCP/IP.

#### **b. Si utiliza un sistema Novell:**

Compruebe que el servidor de impresión puede verse en la red. Para ello, acceda a la red como SUPERVISOR (no como alguien con privilegios de supervisor) o ADMIN (para servidores NetWare 4 o posterior), ejecute PCONSOLE o NWADMIN, seleccione PRINT SERVER INFORMATION (información del servidor de impresión) y seleccione el nombre del servidor de impresión (asegúrese de haber introducido el nombre del servidor de impresión). Si puede ver Print Server Status y Control en el menú, entonces el servidor de impresión es visible en la red; vaya a la sección de solución de problemas en la instalación de Novel NetWare. En otro caso, vaya al paso 3.

#### **c. Si utiliza AppleTalk para Macintosh:**

Compruebe que el nombre del servidor de impresión es visible bajo el icono LaserWriter 8 en el Selector. Si es visible, la conexión es correcta, así que vaya a la sección AppleTalk para Macintosh*.* Si no es así, vaya al paso 3.

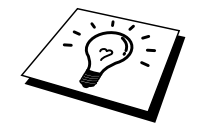

- 3. Si no puede realizar ninguna de las conexiones del paso 2, compruebe lo siguiente:
	- a. Asegúrese de que la impresora está encendida y en línea.
	- b. Verifique el cableado, la conexión de red, la página de configuración y asegúrese de que el "Modo Ethernet" no está establecido como "desconocido". Si el "Modo Ethernet" está establecido como "desconocido", puede que el cable de la impresora no esté conectado a la impresora.
	- c. Compruebe si hay alguna actividad en los testigos.

El servidor de impresión NC-3100s tiene dos testigos.

- Testigo verde Este testigo estará encendido si existe una conexión válida a la red 100BaseTX.
- Testigo naranja Este testigo estará encendido o parpadeará si el servidor de impresión está conectado a una red 10BaseT o 100BaseTX.
- 4. Si utiliza un repetidor o concentrador, asegúrese de que la prueba SQE (error de calidad de señal) (latidos) está apagada en el concentrador. También, si tiene un repetidor multipuerto o concentrador, compruebe que el puerto repetidor o el concentrador funcionan correctamente probando el servidor de impresión en un puerto diferente o en el otro concentrador o repetidor multipuerto.
- 5. Si tiene un puente o un enrutador ubicado entre el servidor de impresión y el ordenador anfitrión, asegúrese de que el dispositivo está configurado para permitir que el servidor de impresión envíe y reciba datos desde el anfitrión. Por ejemplo, un puente se puede configurar para que sólo permita pasar ciertos tipos de direcciones Ethernet (un proceso conocido como filtrado); por lo tanto, el puente debe estar configurado para permitir las direcciones del servidor de impresión. De la misma manera, un enrutador se puede configurar para permitir el paso de sólo ciertos protocolos, así que debe asegurarse de que el protocolo deseado puede pasar hacia el servidor de impresión.
- 6. Si el trabajo abandona la cola pero no se ha imprimido, asegúrese de no estar intentando imprimir un trabajo de texto en una impresora PostScript. Si tiene una impresora con la función de conmutación automática del idioma, asegúrese de que la impresora no está forzada en modo PostScript.

### **Problemas intermitentes**

Si el servidor de impresión y la impresora se inician correctamente, pero tiene problemas intermitentes de impresión, compruebe lo siguiente:

- 1. Si puede imprimir trabajos pequeños, pero trabajos gráficos grandes aparecen distorsionados o incompletos, asegúrese de que dispone de la memoria adecuada en la impresora y del más reciente controlador de impresora instalado en el ordenador. Los controladores de impresoras de Brother más recientes los puede descargar desde http://solutions.brother.com/.
- 2. Para obtener información acerca de causas adicionales de problemas intermitentes de la impresora, consulte las secciones de este capítulo de solución de problemas de protocolos individuales.

### **Solución de problemas de TCP/IP**

IMPRESIÓN DE TCP/IP).

Si utiliza TCP/IP y no puede imprimir en el servidor de impresión y ha comprobado el hardware y la red como se ha descrito en los pasos anteriores, compruebe lo siguiente:

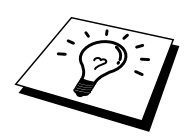

Siempre es una buena idea seguir los siguientes pasos para descartar la posibilidad de errores de configuración.

Apagar la impresora y volverla a encender, Eliminar y volver a crear el servidor de impresión y crear una nueva cola de impresión para descartar la posibilidad de errores de configuración.

- 1. El problema puede ser resultado de una dirección IP errónea o duplicada. Verifique que la dirección IP está cargada correctamente en el servidor de impresión (mediante la página de configuración). Asegúrese de que no hay otro nodo en la red con la misma dirección (LAS DIRECCIONES IP REPETIDAS SON LA PRINCIPAL CAUSA DE LOS PROBLEMAS DE
- 2. Asegúrese de que está activado el protocolo TCP/IP del servidor de impresión.
- 3. Verifique que el ordenador anfitrión y el servidor de impresión se encuentran en la misma subred, en otro caso, compruebe que el enrutador está configurado correctamente para pasar los datos entre los dos dispositivos.
## **Solución de problemas de UNIX**

- 1. Asegúrese de que la información del archivo /etc/printcap (si corresponde) está tecleada correctamente. En particular, compruebe los ":" perdidos y los caracteres "\", ya que un pequeño error en cualquier lugar del archivo puede tener graves consecuencias. Compruebe también el directorio /usr/spool para asegurarse de que ha creado un directorio de cola válido.
- 2. Si utiliza el sistema operativo Linux, el programa de herramientas de impresión de X-Window incluido con Linux puede que no configure de forma adecuada el archivo etc/printcap para el funcionamiento con lpd, en ese caso, deberá editar el archivo etc/printcap y cambiar la siguiente línea en la entrada para la impresora.

```
si 
:lp = /dev/null: \ 
entonces a 
: lp = : \
```
- 3. Si utiliza UNIX basado en Berkeley, asegúrese de iniciar el centinela en los sistemas basados en Berkeley con el comando lpc start impresora, donde impresora es el nombre de la cola de impresión local.
- 4. Si utiliza UNIX basado en AT&T, asegúrese de la impresora está activada (enable impresora*,* donde impresora es el nombre de la cola de impresión local).
- 5. Asegúrese de que el servicio de impresora de línea remota lpr/lpd se está ejecutando en el ordenador anfitrión (consulte la documentación del ordenador anfitrión para obtener información acerca de cómo hacerlo).
- 6. Si está utilizando Sun Solaris V2.4 o anterior, hay un fallo que hace que los trabajos de impresión largos fallen cuando se utiliza un servidor de impresión. Si tiene problemas al imprimir trabajos extensos (de más de 1MB), añada la línea mx#0 en la entrada del archivo /etc/printcap.
- 7. Si no puede imprimir desde el servicio TCP/IP de DEC para VMS (UCX), asegúrese de que dispone de la versión 2.0B o posterior de este software, ya que las versiones anteriores no funcionarán con los servidores de impresión.

## **Solución de problemas de Windows NT/LAN Server (TCP/IP)**

Si tiene problemas al imprimir con Windows NT o LAN Server, compruebe lo siguiente:

- 1. Asegúrese de que TCP/IP y el servicio de impresión de TCP/IP están instalados y se están ejecutando en el sistema Windows NT o en el servidor de archivos de LAN Server.
- 2. Si utiliza DHCP y no ha creado una reserva para el servidor de impresión, asegúrese de que introduce el nombre de NetBIOS del servidor de impresión en el cuadro "Nombre y dirección del servidor que proporciona lpd".

## **Solución de problemas de la impresión punto a punto (LPR) de Windows 95/98/Me**

Si tiene problemas de impresión en una red punto a punto (método LPR) de Windows 95/98/Me, compruebe lo siguiente:

- 1. Asegúrese de que el controlador de puerto LPR de Brother está instalado y configurado de forma correcta conforme los capítulos de la red punto a punto de Windows 95/98/Me.
- 2. Pruebe a activar el recuento de bytes en "Configurar puerto" de las propiedades del controlador de impresora.

Puede que detecte que durante la instalación del software BLP, no aparece la pantalla de instalación que solicita un nombre de puerto. Esto sucede en algunos ordenadores bajo Windows 95/98/Me. Pulse las teclas ALT y TAB para hacer que aparezca.

## <span id="page-74-0"></span>**Solución de problemas de la impresión punto a punto (NetBIOS) de Windows 95/98/Me/NT 4.0**

Si tiene problemas de impresión en una red punto a punto (método LPR) de Windows 95/98/Me/NT 4.0, compruebe lo siguiente:

- 1. Asegúrese de que el controlador de puerto NetBIOS de Brother está instalado y configurado correctamente conforme los capítulos de la red punto a punto de Windows 95/98/Me/NT 4.0. Puede que detecte que durante la instalación del controlador de puerto, no aparece la pantalla de instalación que solicita un nombre de puerto. Esto sucede en algunos ordenadores bajo Windows 95/98/Me/NT 4.0. Pulse las teclas ALT y TAB para hacer que aparezca.
- 2. Asegúrese de que el servidor de impresión está configurado para estar en el mismo grupo de trabajo o dominio que el resto de los ordenadores. Tardará varios minutos en aparecer el servidor de impresión en el entorno de red.

## <span id="page-75-0"></span>**Solución de problemas de IPP de Windows 2000/XP**

Asegúrese de que la configuración de URL para IPP está establecida en http://dirección\_ip:631/ipp (introduzca la dirección IP de la impresora en "dirección\_ip").

## <span id="page-75-1"></span>**Solución de problemas de Novell NetWare**

Si no puede imprimir desde NetWare y ha comprobado el hardware y la red como se describe en los pasos anteriores, primero verifique que el servidor de impresión está conectado a la cola del servidor. Para ello acceda a PCONSOLE, seleccione PRINT QUEUE INFORMATION (información de la cola de impresión) y después CURRENTLY ATTACHED SERVERS (servidores conectados actualmente). Si el servidor de impresión no aparece en lista de servidores conectados, compruebe lo siguiente:

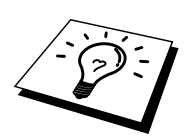

Siempre es una buena idea seguir los siguientes pasos para descartar la posibilidad de errores de configuración.

- Apagar la impresora y volverla a encender para forzar a volver a explorar la cola de NetWare.
- Eliminar y volver a crear el servidor de impresión y crear una nueva cola de impresión para descartar la posibilidad de errores de configuración.
	- 1. Si cambia la contraseña de acceso, debe realizar el cambio en ambos servidores, el servidor de impresión mediante un navegador Web o la aplicación BRAdmin y el servidor de archivos (mediante el comando de cambio de contraseña en el apartado de información del servidor de impresión en PCONSOLE).
	- 2. Si creó la cola de impresión utilizando PCONSOLE en lugar de BRAdmin32, asegúrese de que ha seleccionado la cola apropiada en el botón Entorno NetWare en la ficha NetWare de la aplicación BRAdmin.
	- 3. ¿Ha excedido el límite de usuarios de NetWare?
	- 4. Asegúrese de que el nombre del servidor de impresión que utiliza en PCONSOLE coincide con exactitud con el nombre configurado en el servidor de impresión y asegúrese de que está definido como un Queue Server (servidor de cola) para la cola de impresión.
	- 5. Si utiliza ambos tramas 802.3 y Ethernet II en diferentes servidores de archivos en la red, existe la posibilidad de que el servidor de impresión no conecte con el servidor de archivos deseado. Intente obligar el tipo de trama al servidor mediante un navegador Web.
	- 6. Si utiliza la instrucción DOS CAPTURE y pierde partes del trabajo de impresión, pruebe a aumentar el valor del parámetro TIMEOUT en la instrucción CAPTURE (como mínimo 50 segundos para Windows).

## <span id="page-76-0"></span>**Solución de problemas AppleTalk**

Si no puede imprimir desde AppleTalk para ordenadores Macintosh y ha comprobado el hardware y la red como se ha descrito en los pasos anteriores, compruebe lo siguiente:

- 1. Asegúrese de que se está ejecutando AppleTalk Fase 2 y de que ha seleccionado la interfaz correcta de red en el Panel de Control AppleTalk de Macintosh.
- 2. Compruebe que está activado el protocolo AppleTalk del servidor de impresión.
- 3. Si tiene una red grande, asegúrese de que dispone del controlador Laser Writer V8.xx o equivalente, ya que las versiones anteriores pueden provocar errores de PostScript. También, verifique de que obtiene la información adecuada de la impresora al seleccionar la opción de información de la impresora en el botón Configurar en el Selector.
- 4. Asegúrese de haber seleccionado correctamente el archivo PPD (archivo de descripción de impresora) del Selector (en caso contrario puede provocar errores PostScript).
- 5. Verifique que ha seleccionado la zona AppleTalk correcta. Debido a que el servidor de impresión obtiene la información de su zona de las emisiones del enrutador, puede que no esté en la zona que debería y por lo tanto no aparecer en el Selector. Si es así, puede que tenga que forzar el nombre de zona utilizando la aplicación BRAdmin o un navegador Web.

### **Solución de problemas del navegador Web (TCP/IP)**

- 1. Si no puede conectar con el servidor de impresión mediante el navegador Web, compruebe la configuración del Proxy del navegador. Verifique la configuración de Excepciones y, si es necesario, teclee la dirección IP del servidor de impresión. Esto impedirá que el ordenador intente conectar con el ISP o el servidor proxy cada vez que quiera visitar el servidor de impresión.
- 2. Asegúrese de estar utilizando el navegador Web apropiado, recomendamos Netscape Navigator versión 4.06 o posterior/ Microsoft Internet Explorer versión 4.01 o posterior.

# ÍNDICE

#### $\boldsymbol{\rm{A}}$

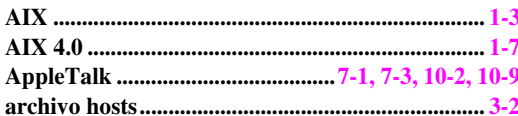

### $\bf{B}$

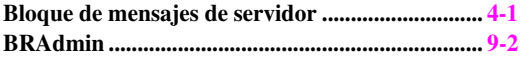

### $\mathbf C$

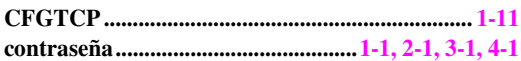

### $\mathbf{D}$

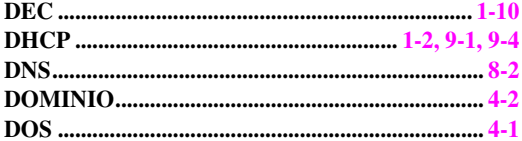

#### $\mathbf E$

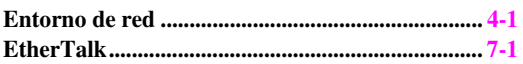

#### $\mathbf G$

#### $\mathbf H$

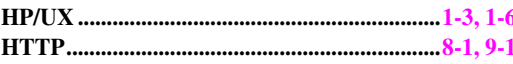

### $\mathbf I$

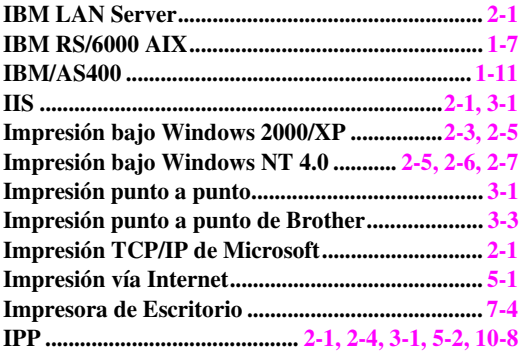

#### 

#### ${\bf L}$

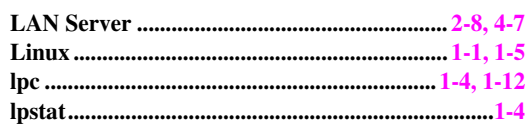

#### $\mathbf M$

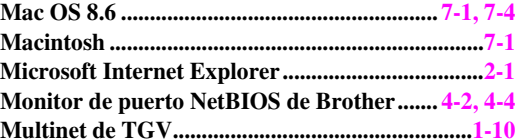

### $\mathbf N$

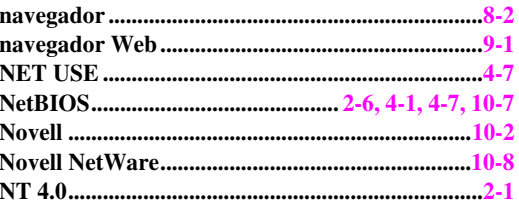

#### $\mathbf 0$

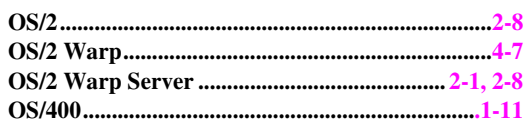

### $\mathbf{P}$

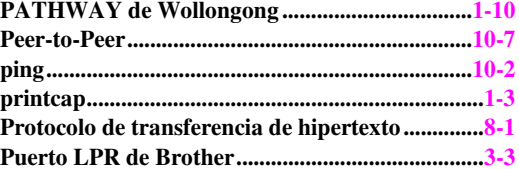

#### $\mathbf R$

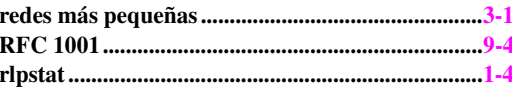

### $\mathbf S$

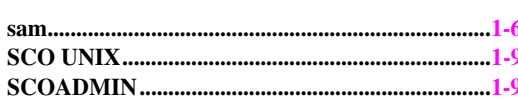

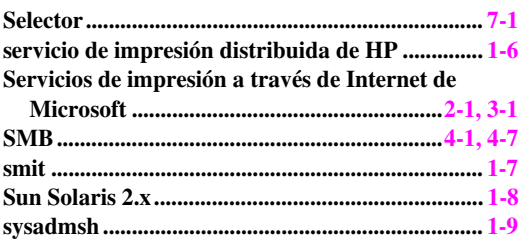

### $\mathbf T$

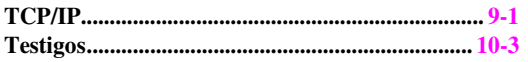

### $\mathbf{U}$

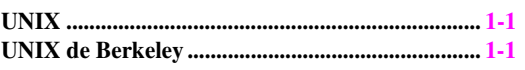

### $\mathbf W$

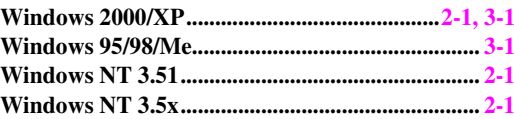